# **Service Guide GIGABYTE** GS-R12T4H2-RH 1U Rack Mount Server

Dual Intel® Xeon LGA1366 Processor Serverboard Rev. 1.0

Download from Www.Somanuals.com. All Manuals Search And Download.

# **Preface**

Before using this information and the product it supports, please read the following general information.

- 1. This Service Guide provides you with all technical information relating to the BASIC CONFIGURATION decided for GIGABYTE's "global" product offering. To better fit local market requirements and enhance product competitiveness, your regional office MAY have decided to extend the functionality of a machine (e.g. add-on card, modem, or extra memory capability). These LOCALIZED FEATURES will NOT be covered in this generic service guide. In such cases, please contact your regional offices or the responsible personnel/channel to provide you with further technical details.
- 2. Please note WHEN ORDERING FRU PARTS, you should check the most up-to-date information available on your regional web or channel. For whatever reason, if a part number change is made, it will not be noted in the printed Service Guide. For GIGABYTE-AUTHORIZED SERVICE PROVIDERS, your GIGABYTE office may have a DIFFERENT part number code to those given in the FRU list of this printed Service Guide. You MUST use the list provided by your regional GIGABYTE office to order FRU parts for repair and service of customer machines

# **Table of Contents**

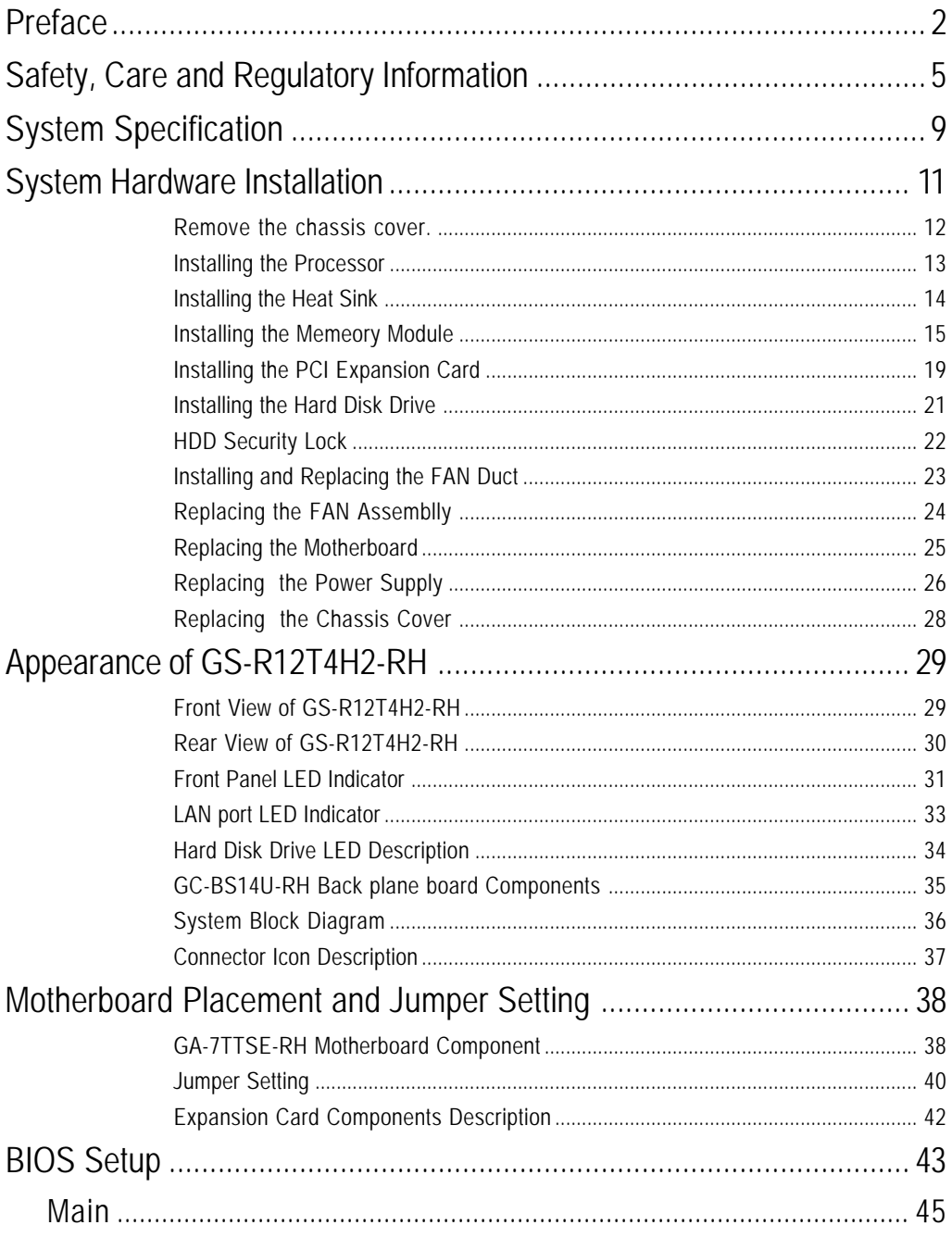

#### Table of Content

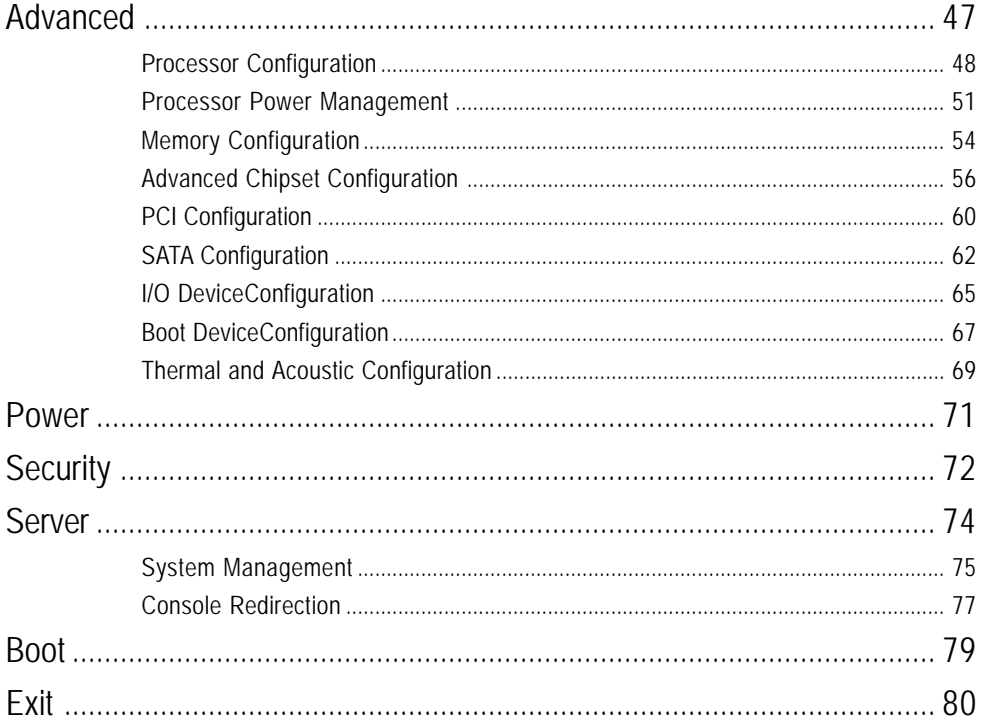

# **Safety, Care and Regulatory Information**

#### **Important safety information**

Read and follow all instructions marked on the product and in the documentation before you operate your system. Retain all safety and operating instructions for future use.

\* The product should be operated only from the type of power source indicated on the rating label.

\* If your computer has a voltage selector switch, make sure that the switch is in the proper position for your area. The voltage selector switch is set at the factory to the correct voltage.

\* The plug-socket combination must be accessible at all times because it serves as the main disconnecting device.

\* All product shipped with a three-wire electrical grounding-type plug only fits into a grounding-type power outlet. This is a safety feature. The equipment grounding should be in accordance with local and national electrical codes. The equipment operates safely when it is used in accordance with its marked electrical ratings and product usage instructions

\* Do not use this product near water or a heat source.

\* Set up the product on a stable work surface or so as to ensure stability of the system.

\* Openings in the case are provided for ventilation. Do not block or cover these openings. Make sure you provide adequate space around the system for ventilation when you set up your work area. Never insert objects of any kind into the ventilation openings.

\* To avoid electrical shock, always unplug all power cables and modem cables from the wall outlets before removing covers.

\* Allow the product to cool before removing covers or touching internal components.

#### **Precaution for Product with Laser Devices**

Observe the following precautions for laser devices:

\* Do not open the CD-ROM drive, make adjustments, or perform procedures on a laser device other than those specified in the product's documentation.

\* Only authorized service technicians should repair laser devices.

### **Precaution for Product with Modems, Telecommunications, ot Local Area Network Options**

Observe the following guidelines when working with options:

\* Do not connect or use a modem or telephone during a lightning storm. There may be a risk of electrical shock from lightning.

Safety Information

\* To reduce the risk of fire, use only No. 26 AWG or larger telecommunications line cord.

\* Do not plug a modem or telephone cable into the network interface controller (NIC) receptacle.

\* Disconnect the modem cable before opening a product enclosure, touching or installing internal components, or touching an uninsulated modem cable or jack.

\* Do not use a telephone line to report a gas leak while you are in the vicinity of the leak.

#### **Federal Communications Commission (FCC) Statement**

#### **Warning**

**This is a class A product. In a domestic environment this product may cause radio interference**

#### **In which case the user may be required to take adequate measures.**

**Note:** This equipment has been tested and found to comply with the limits for a Class A digital device, pursuant to Part 15 of the FCC Rules. These limits are designed to provide reasonable protection against harmful interference when the equipment is operated in a commercial environment. This equipment generates, uses, and can radiate radio frequency energy and, if not installed and used in accordance with the instruction manual, may cause harmful interference to radio communications. Operation of this equipment in a residential area is likely to cause harmful interference in which case the user will be required to correct the interference at his own expense.

Properly shielded and grounded cables and connectors must be used in order to meet FCC emission limits. Neither the provider nor the manufacturer are responsible for any radio or television interference caused by using other than recommended cables and connectors or by unauthorized changes or modifications to this equipment. Unauthorized changes or modifications could void the user's authority to operate the equipment.

This device complies with Part 15 of the FCC Rules. Operation is subject to the following two conditions: (1) this device may not cause harmful interference, and

(2) this device must accept any interference received, including interference that may cause undesired operation.

#### **FCC part 68 (applicable to products fitted with USA modems)**

The modem complies with Part 68 of the FCC Rules. On this equipment is a label that contains, among other information, the FCC registration number and Ringer Equivalence Number (REN) for this equipment. You must, upon request, provide this information to your telephone company.

If your telephone equipment causes harm to the telephone network, the Telephone Company may discontinue your service temporarily. If possible, they will notify in advance. But, if advance notice is not practical, you will be notified as soon as possible. You will be informed of your right to file a complaint with

the FCC.

Your telephone company may make changes in its facilities, equipment, operations, or procedures that could affect proper operation of your equipment. If they do, you will be notified in advance to give you an opportunity to maintain uninterrupted telephone service.

The FCC prohibits this equipment to be connected to party lines or coin-telephone service.

The FCC also requires the transmitter of a FAX transmission be properly identified (per FCC Rules Part 68, Sec. 68.381 (c) (3)).

/ for Canadian users only /

### **Canadian Department of Communications Compliance Statement**

This digital apparatus does not exceed the Class A limits for radio noise emissions from digital apparatus as set out in the radio interference regulations of Industry Canada.

Le present appareil numerique n'emet pas de bruits radioelectriques depassant les limites applicables aux appareils numeriques de Classe A prescrites dans le reglement sur le brouillage radioelectrique edicte par Industrie Canada.

### **DOC notice (for products fitted with an Industry Canada-compliant modem)**

The Canadian Department of Communications label identifies certified equipment. This certification means that the equipment meets certain telecommunications network protective, operational and safety requirements. The Department does not guarantee the equipment will operate to the user satisfaction. Before installing this equipment, users ensure that it is permissible to be connected to the facilities of the local Telecommunications Company. The equipment must also be installed using an acceptable method of connection. The customer should be aware that compliance with the above conditions might not prevent degradation of service in some situations.

Repairs to certified equipment should be made by an authorized Canadian maintenance facility designated by the supplier. Any repairs or alterations made by the user to this equipment, or equipment malfunctions, may give the telecommunications company cause to request the user to disconnect the equipment. Users should ensure for their own protection that the electrical ground connections of the power utility, telephone lines and internal metallic water pipe system, if resent are connected together. This precaution may be particularly important in rural areas.

Caution: Users should not attempt to make such connections themselves, but should contact the appropriate electric inspection authority, or electrician, as appropriate.

**NOTICE:** The Load Number (LN) assigned to each terminal device denotes the percentage of the total load to be connected to a telephone loop which is used by the device, to prevent overloading. The termination on a loop may consist of any combination of devices subject only to the requirement that the sum of the Load Numbers of all the devices does not exceed 100. / for European users only /

# **Class A equipment**

This device has been tested and found to comply with the limits for a class A digital device pursuant Part 15 of the FCC Rules. These limits are designed to provide reasonable protection against harmful interference when the equipment is operated in a commercial environment. This equipment generate, uses, and can radiate radio frequency energy, and if not installed and used in accordance with the instructions, may cause harmful interference to radio communication. Operation of this equipment in a residential area is likely to cause harmful interference, in which case the user will be required to correct the interference at personal expence.

However, there is no guarantee that interference will not occur in a particular installation. If this device does cause harmful interference to radio or television reception, which can be determined by tuning the device off and on, the user is encouraged to try to correct the interference by on or more of the following measures:

- Reorient or relocate the receiving antenna
- Increase the separation between the device and receiver
- Connect the device into an outlet on a circuit different from that to which the receiver is connected
- Consult the dealer or an experienced radio/television technician for help

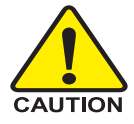

# **CAUTION**

 Danger of explosion if battery is incorrectly replaced.

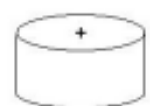

- ❖ Replace only with the same or equivalent type recommended by the manufacturer.
- Dispose of used batteries according to the manufacturer's instructions.

# **Motherboard** GA-7TTSE-RH **Processor Supported** Supports dual Intel® Xeon® processors ● Intel Xeon<sup>®</sup> Dual-Core/Quad-Core processor in LGA 1366 socket Supports Intel Quickpath Interconnect up to 6.4 GT/s **Chipset •** Northbridge: Intel® 5500 Chipset ● Southbridge: Intel<sup>®</sup> ICH10R **System Memory:** Memory Capacity • 18 x DDR 3 sockets up to 72GB/144GB (1 to 4 GB unbuffered DIMMs for up to 72GB or 1 to 8 GB registered DIMM for up to 144GB of total system memory) Memory Type **•• DDR 3 800/1066/1333 MHz ECC registered/unbuffered DIMMs** DIMM Size • 512MB, 1GB, 2GB, 4GB, and 8GB capability modules support Error Correction **COLLCCCC** Single-bit Errors Correction, Multiple Bit Errors Detection **Expansion Slot** Two riser cards (optional) Full-height: • 1 PCI-E x 16 slot(PCI-E x8 throughput), Gen2 Low-profile 1 PCI-E x 8 slot(PCI-E x8 throughput), Gen2 **SATA RAID controller** • Intel® ICH10R Supports Intel Software SW RAID 0/1/10/5 (Windows2008/2003) **Cooling Fans:**  $\bullet$  Colling System: 12 fans (N+1 redundant) **Integrated LANs:** Controller **Intel® 82576EB controller support dual GbE ports** • Single-port 100BASE-TX (for Management) **Integrated Graphics:** Controller **Integrated in ServerEngines Pilot II** Graphics Memory • 32MB DDR2 Mass Storage System • 4 x 3.5" Hot-Swap SATA HDDs • 1 x DVD Combo GC-RLE087-RH, SAS 1.0 X 8 ports HW ROC (Support RAID 0, 1, 5, 10) (Option) GC-RLD0460-RH, SAS 1.0x4 SW Mega RAID PCIE SO-DIMM (Support RAID 0, 1, 10; RAID 5 with i-button) (Option) GC-RLD0461-RH, SAS 1.0x4 SW IR RAID PCIE SO-DIMM **System Specification**

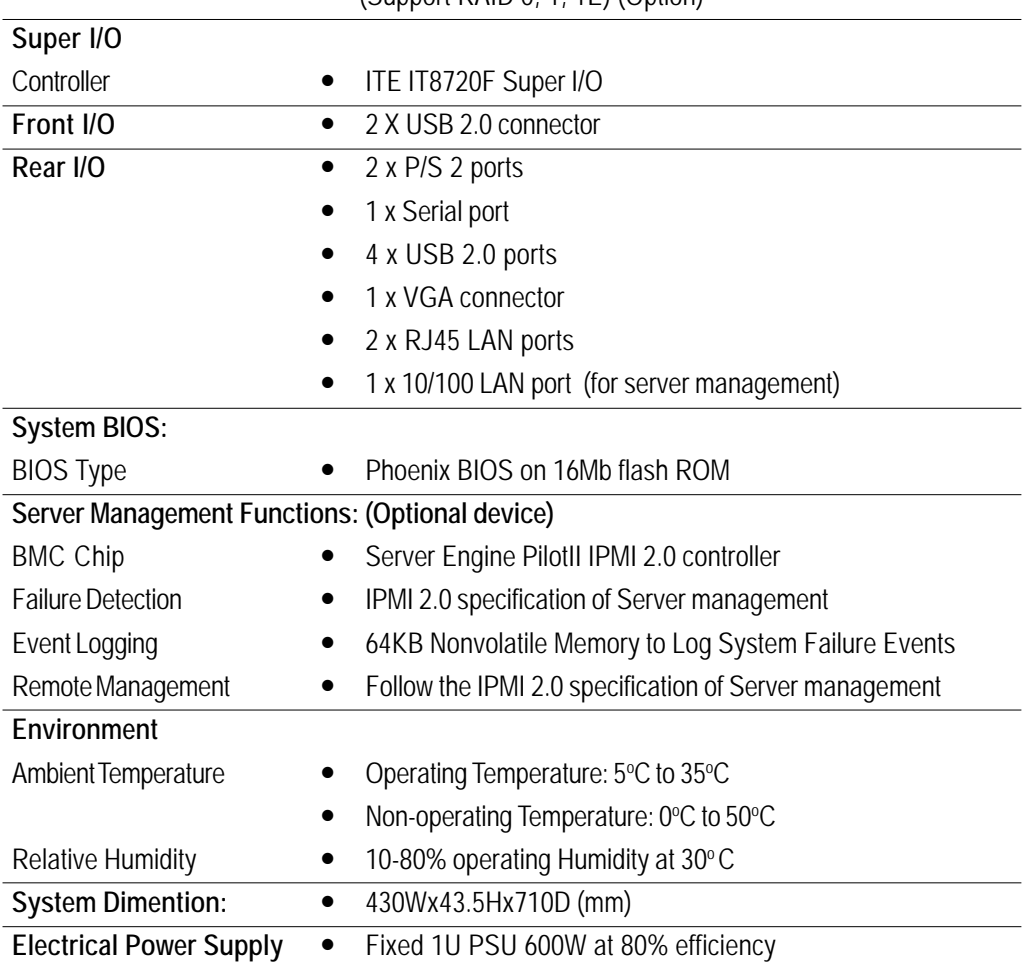

(Support RAID 0, 1, 1E) (Option)

# **System Hardware Installation**

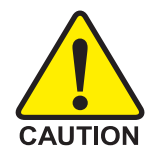

Pre-installation Instructions

Perform the steps below before you open the server or before you remove or replace any component.

1. Back up all important system and data files before performing any hardware configuration.

2. Turn off the system and all the peripherals connected to it.

3. Unplug all cables from the power outlets.

4. Disconnect all telecommunication cables from their ports.

5. Place the system unit on a flat and stable surface.

6. Open the system according to the instructions.

Warning! Failure to properly turn off the server before you start installing components may cause serious

damage. Do not attempt the procedures described in the following sections unless you are a qualified service

technician.

#### **Remove the chassis cover.**

- Step 1 Loosen the screw on the front chassis cover.
- Step 2 Push down the indentation located at the side of the back chassis.
- Step 3 Slide toward the top chassis cover.
- Step 4 Lift up to remove the top chassis cover.

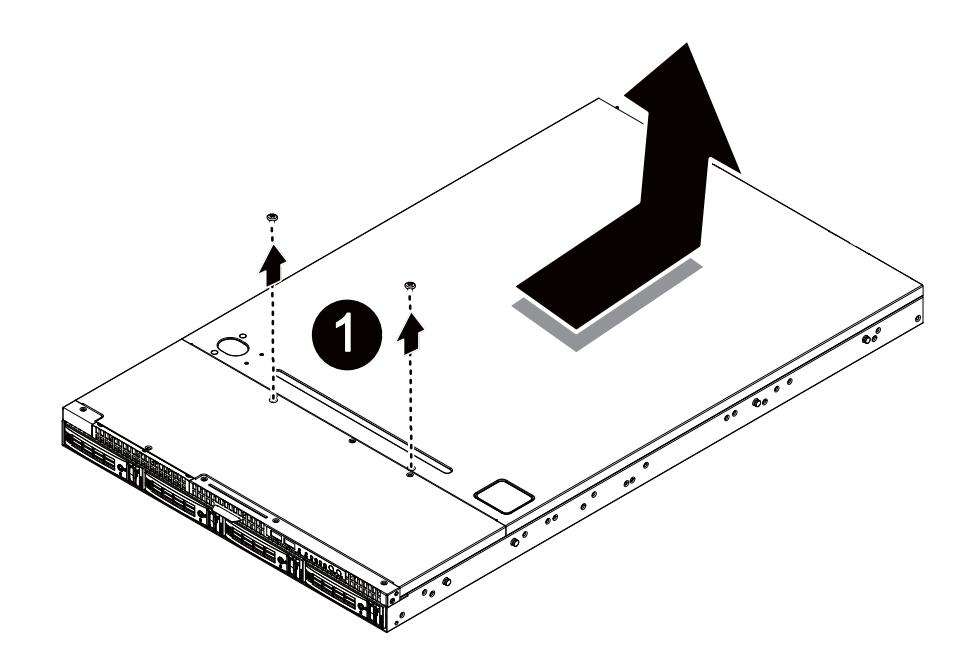

### **Installing the Processor**

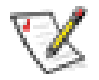

Please make sure the CPU type and speed that are supported by the motherboard.

- Step 1 Raise the metal locking lever on the socket. Insert the CPU with the correct orientation.
- Step 2 The CPU only fits in one orientation.
- Step 3 Push the metal lever back into locked position.

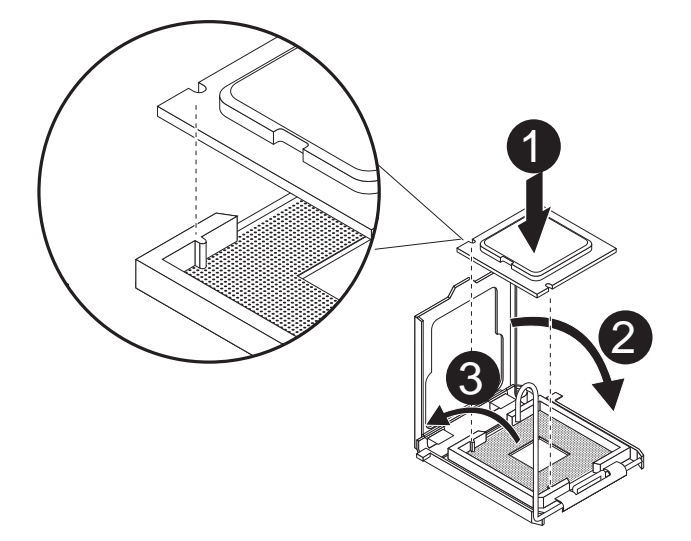

# **Installing the Heat Sink**

- Step 1 Place the Heat Sink on the CPU. Before putting the heat sink on the CPU, please well remember to apply the thermal conductivity compound on the CPU.
- Step 2 Seat the heat sink in the retention modules with the four screws. Installation completed.

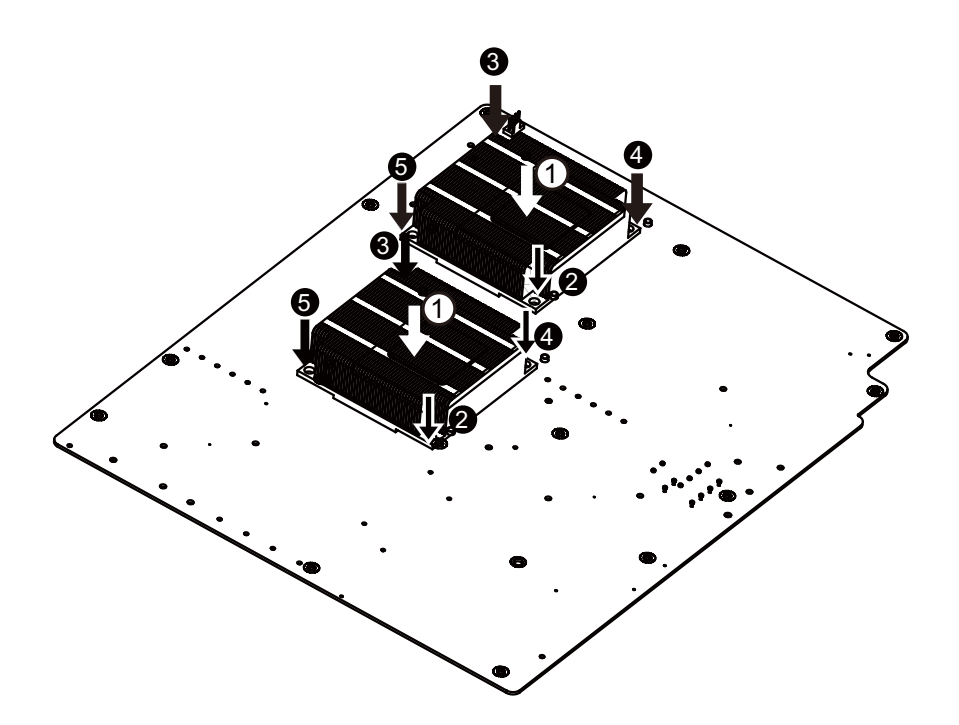

### **Installing the Memeory Module**

Step 1. Insert the DIMM memory module vertically into the DIMM slot, and push it down.

Step 2. Close the plastic clip at both edges of the DIMM slots to lock the DIMM module.

#### **NOTE! DIMM must be populated in order starting from DIMMA1/D1 sockets. For dualquad channel operation, DIMMs must be installed in matched pairs.**

Step 3. Reverse the installation steps when you wish to remove the DIMM module.

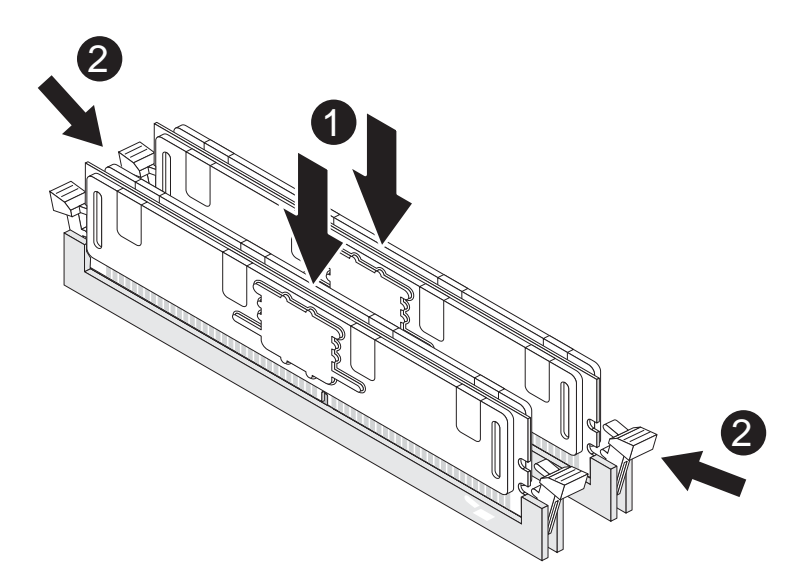

Hardware Installation Process

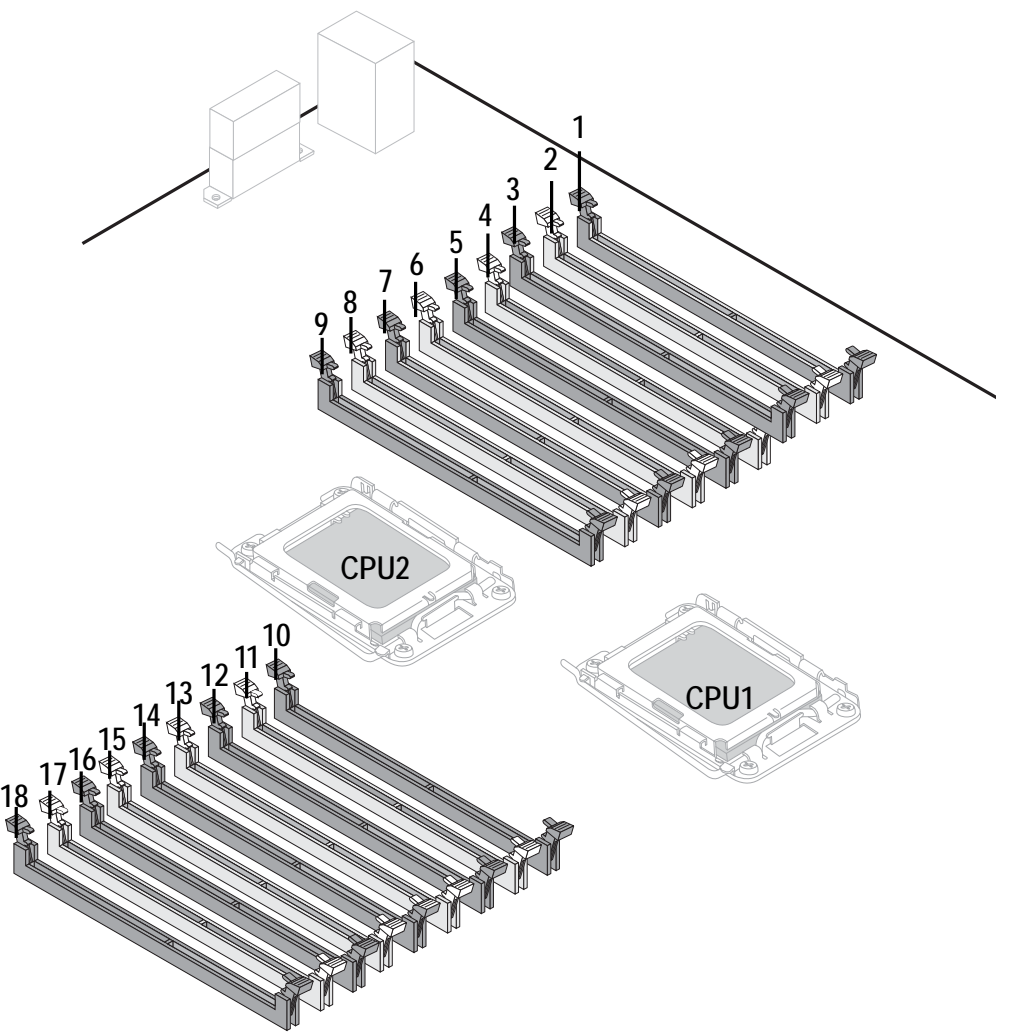

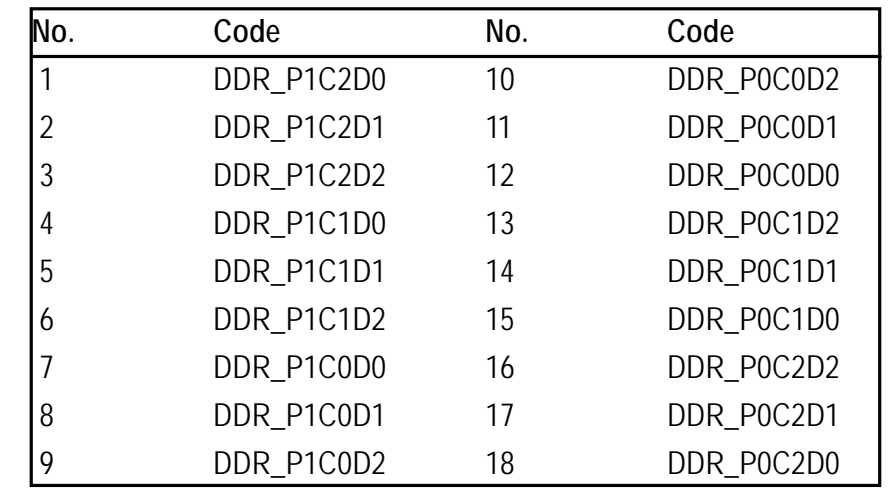

#### Hardware Installation Process

# **U-DIMM Population Table**

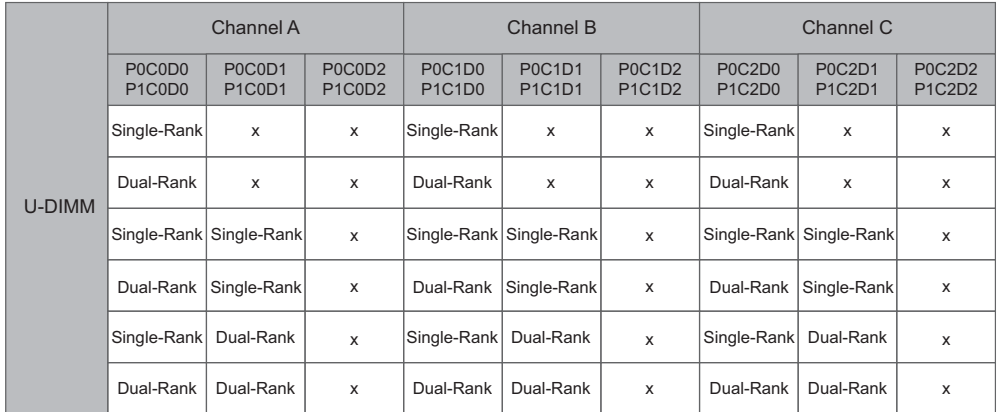

#### **R-DIMM Population Table**

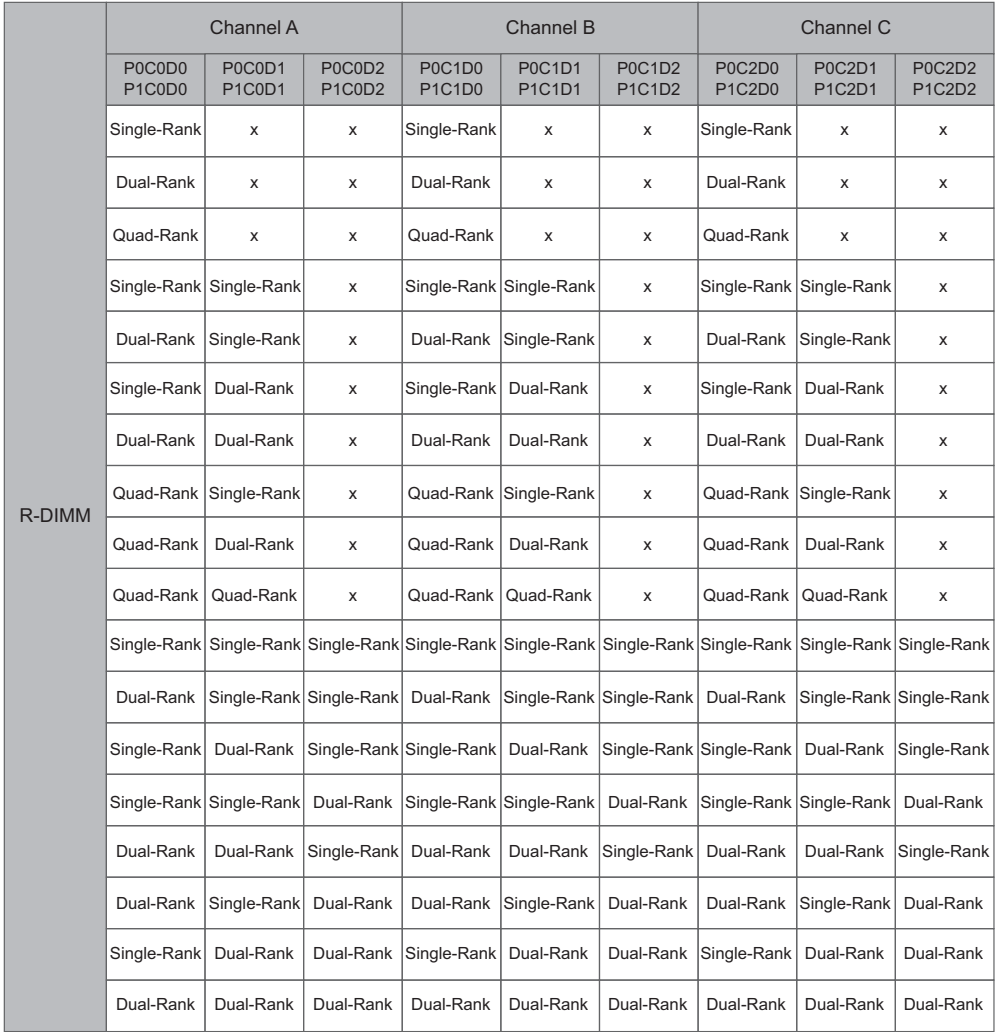

### **Installing the PCI Expansion Card**

- Step 1 Lift the riser bracket slightly, then pull it out from the server chassis.
- Step 2 Loosen the riser bracket screws.
- Step 3 Attach the mini card to the riser bracket and ecure the mini card with screws.
- Step 4 Attach the mini card to the riser bracket the other side. Secure the mini card with screws.
- Step 5 Slide the expansion card into the slot until the card firmly seats.
- Step 6 Secure th expansion card with screws.
- Step 7 Align the riser bracket to the system module.

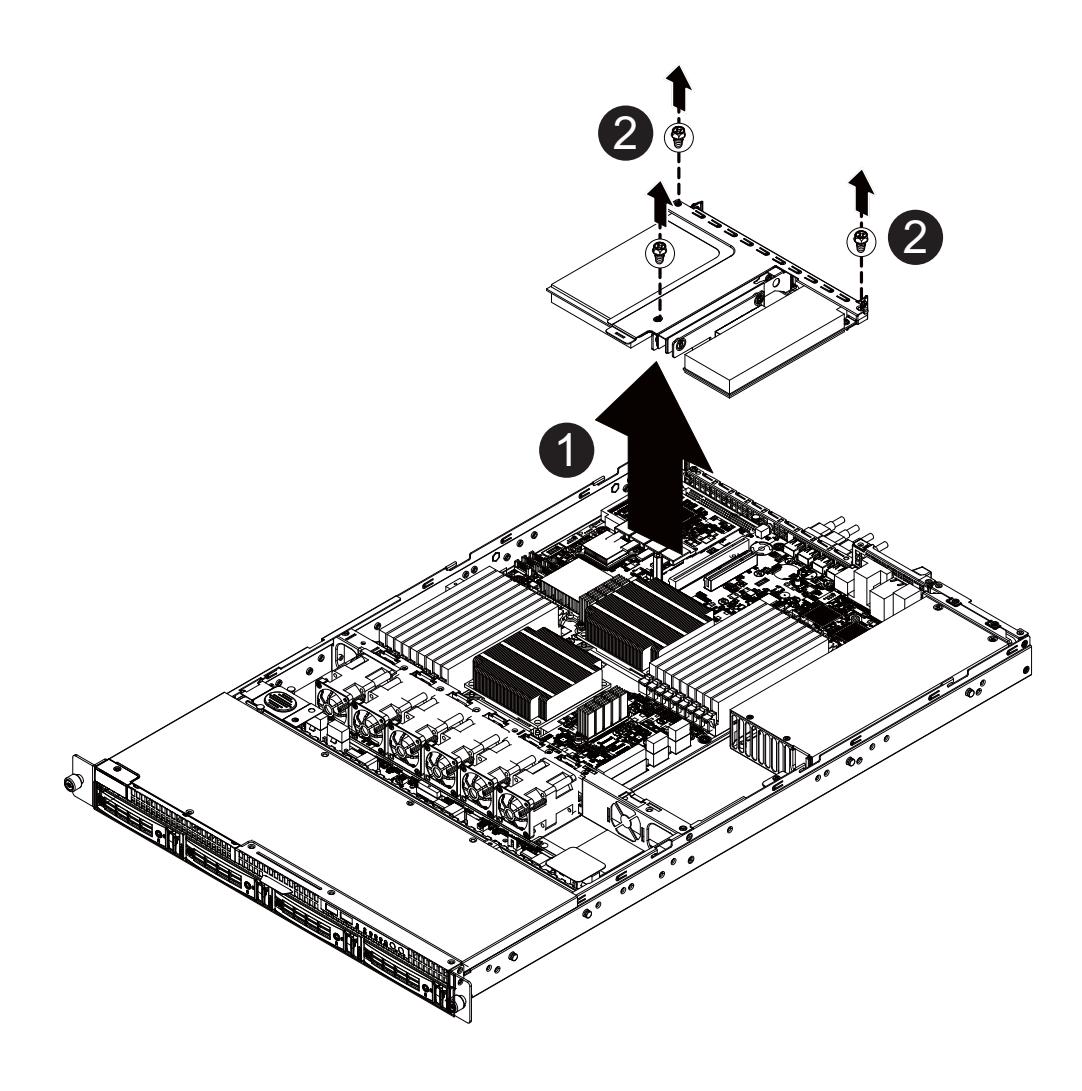

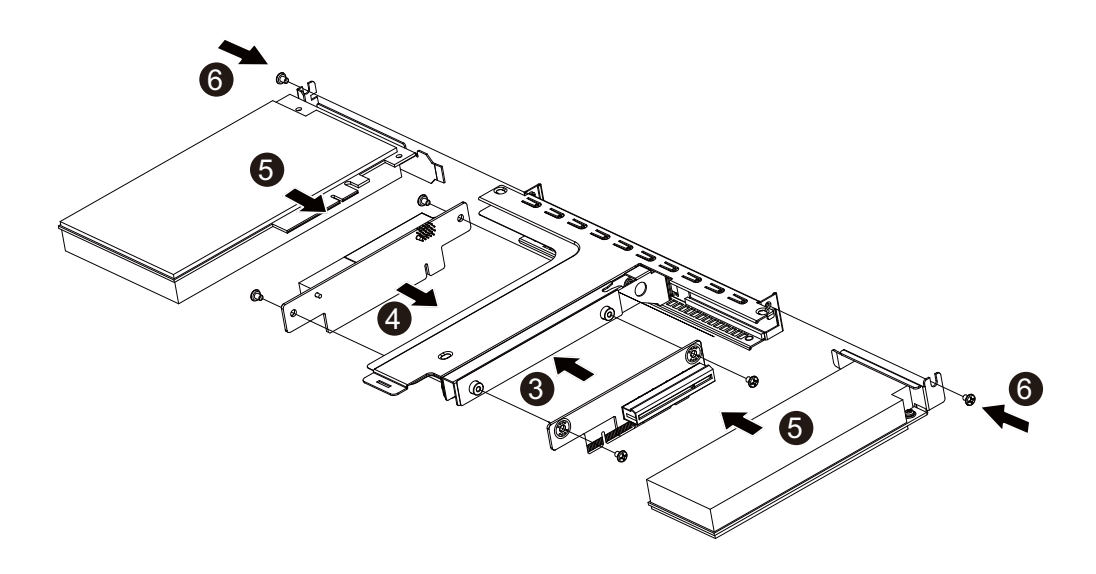

#### **Installing the Hard Disk Drive**

- Step 1 Press the release button.
- Step 2 Pull the locking lever to remove the HDD tray.
- Step 3 Slide hard disk into blank.
- Step 4 Secure the hard drive to the tray with four (4) screws as shown. Do not over tighten the screws. Slide the blank into the bay until it locks into place.
- Step 5 Engage the HDD Security Lock. For detail instruction, please see the following section.
- Step 6 Connect cable and power.

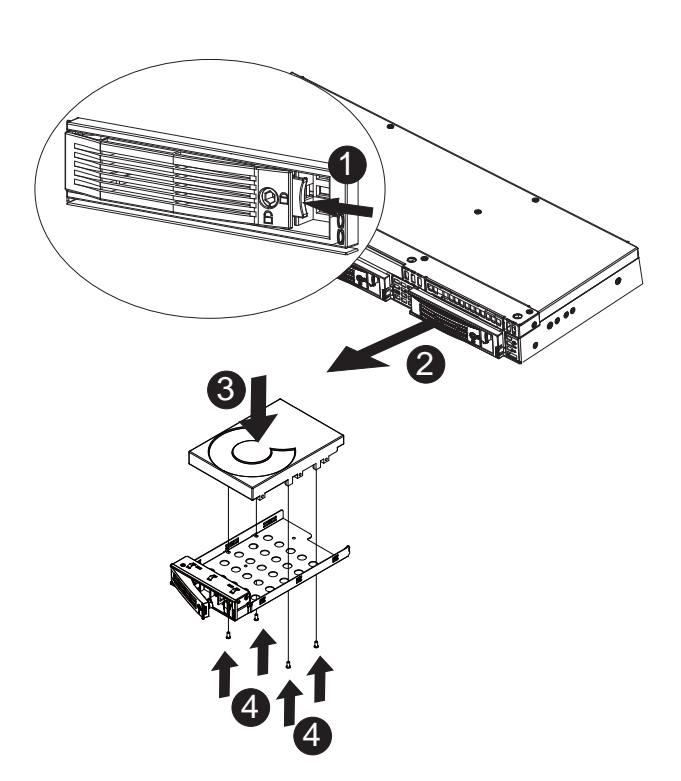

# **HDD Security Lock**

The HDD bays incorporate a security screw to prevent accidental HDD release.

To engage the lock, turn the security screw clock-wise toward the Lock symbol. To disengage the lock, turn the security screw counter clock-wise toward the Unlock symbol as shown.

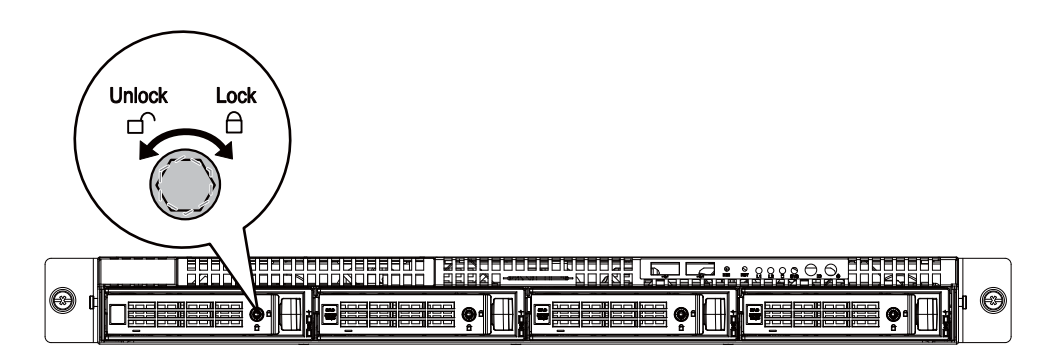

# **Installing and Replacing the FAN Duct**

- Step 1 Remove the airducts from the chassis by pulling the rear edge in the direction of the arrow
- Step 2 With fan duct installation, align the fan duct with the guiding groove. Push down the fan duct into chassis until its firmly seats.

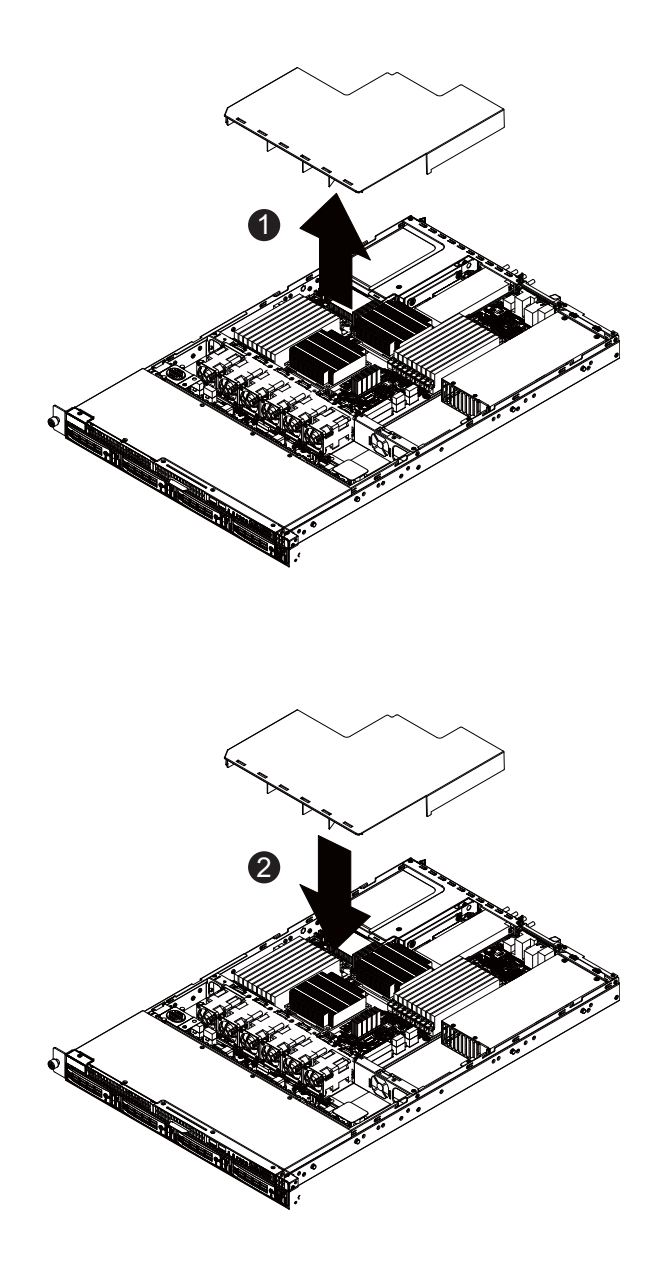

### **Replacing the FAN Assemblly**

- Step 1 Remove thefan assemble pulling the rear edge in the direction of the arrow
- Step 2 Lift up the fan assembly from the chassis.
- Step 3 Reverse the previous steps to install the replacement fan assembly.

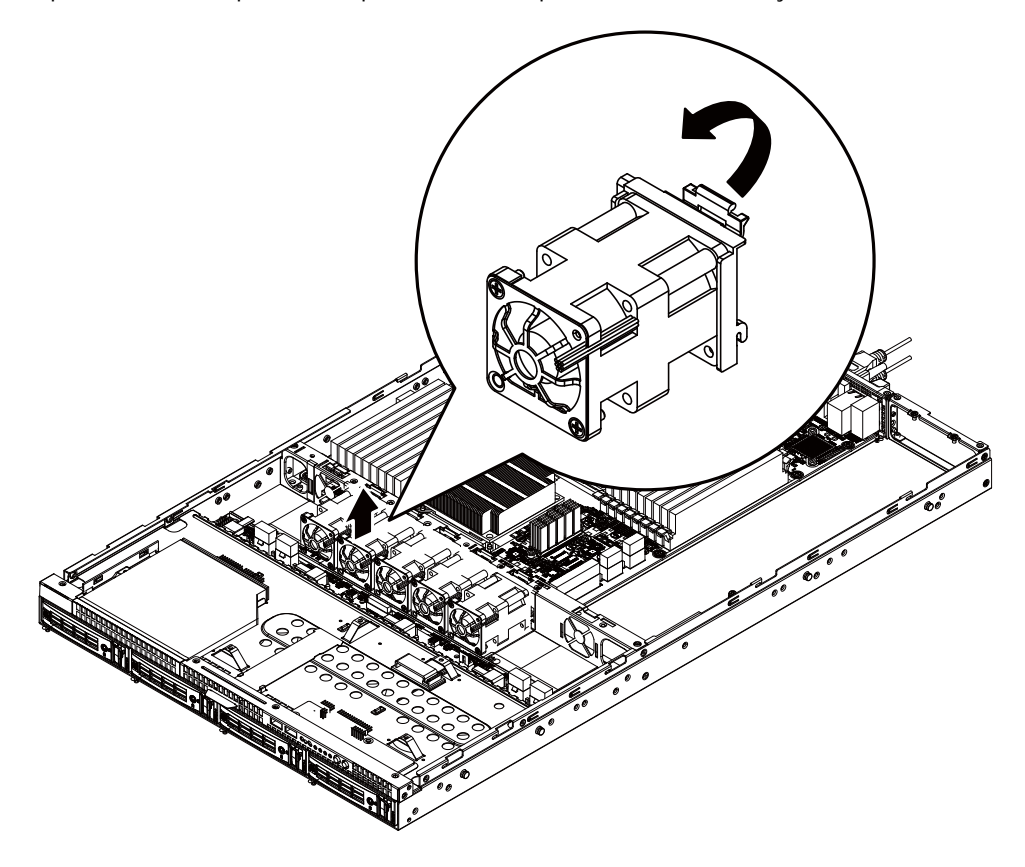

#### **Replacing the Motherboard**

- Step 1 Remove the chassis cover. See Removing the Chassis Cover on page 12.
- Step 2 Remove the fanduct from the chassis by pulling the rear edge in the direction of the arrow.
- Step 3 Remove the processor, heat sink, memory module, and PCI assembly. See previous sections for detail instruction.
- Step 4 Disconnect the power, SATA, front panel, and mainboard cable connectors. See Motherboard Placement and Jumper Setting section on page 38.
- Step 5 Remove the elevrn (11) screws securing the mainboard in place.
- Step 6 Lift the mainboard out of the chassis in the direction of the arrow, front edge first, to clear the I/O ports.
- Step 7 Insert the replacement mainboard, rear edge first, to locate the I/O ports.
- Step 8 Replace the elevrn (11) screws to secure the mainboard in place.

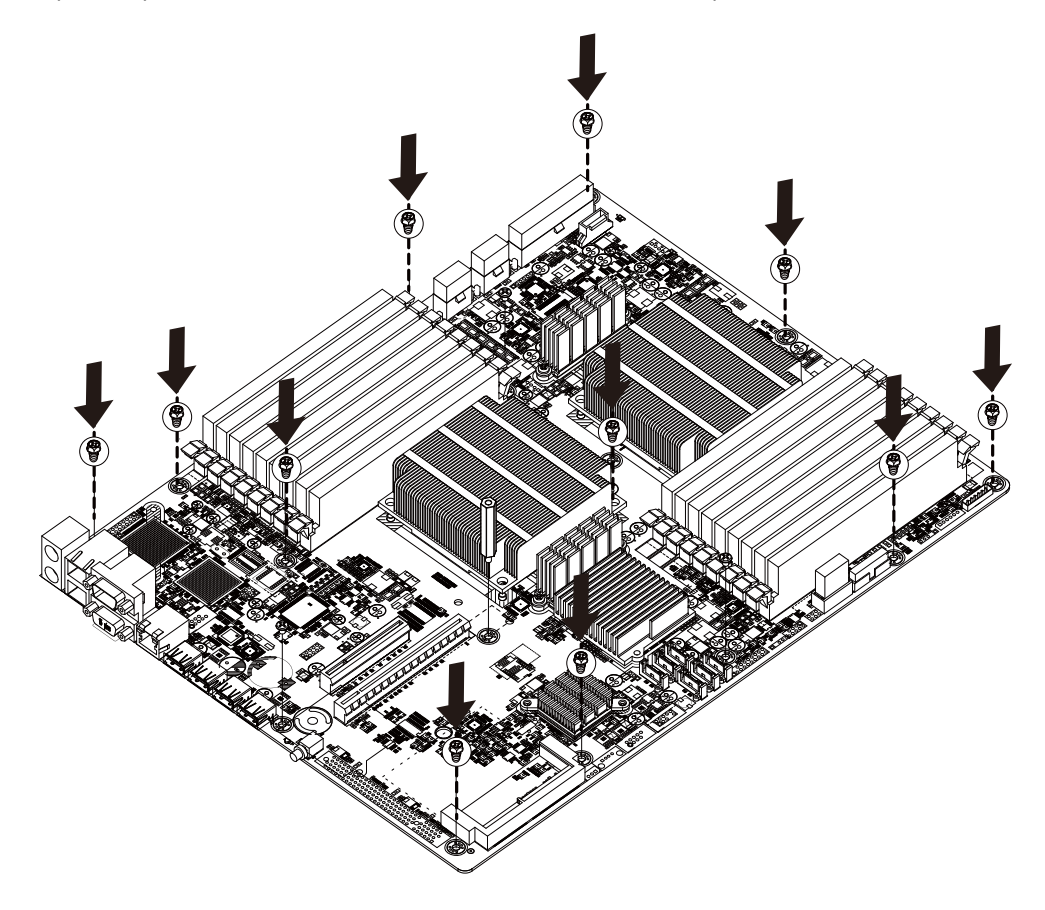

# **Replacing the Power Supply**

- Step 1 Remove the fanduct from the chassis by pulling the rear edge.
- Step 2 Disconnect the three power cables from the chassis as shown in the following image.
- Step 3 Remove the thress screws securing the power supply to the chassis.
- Step 4 Lift the power supply out of the chassis in the direction of the arrow.
- Step 5 Insert the replacement power supply and replace the two securing screws.
- Step 6 Connect the three power cables to the chassis as shown. Ensure that all the cables are flush with the chassis and do not cause an obstruction.

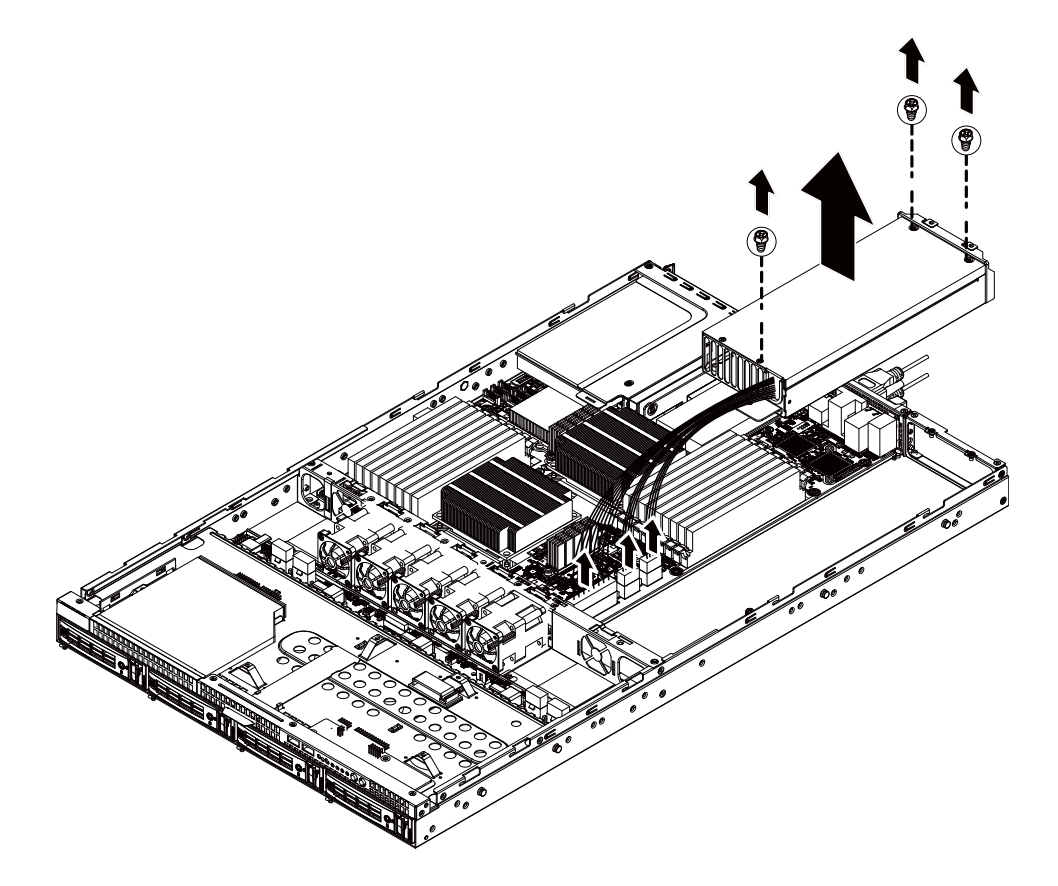

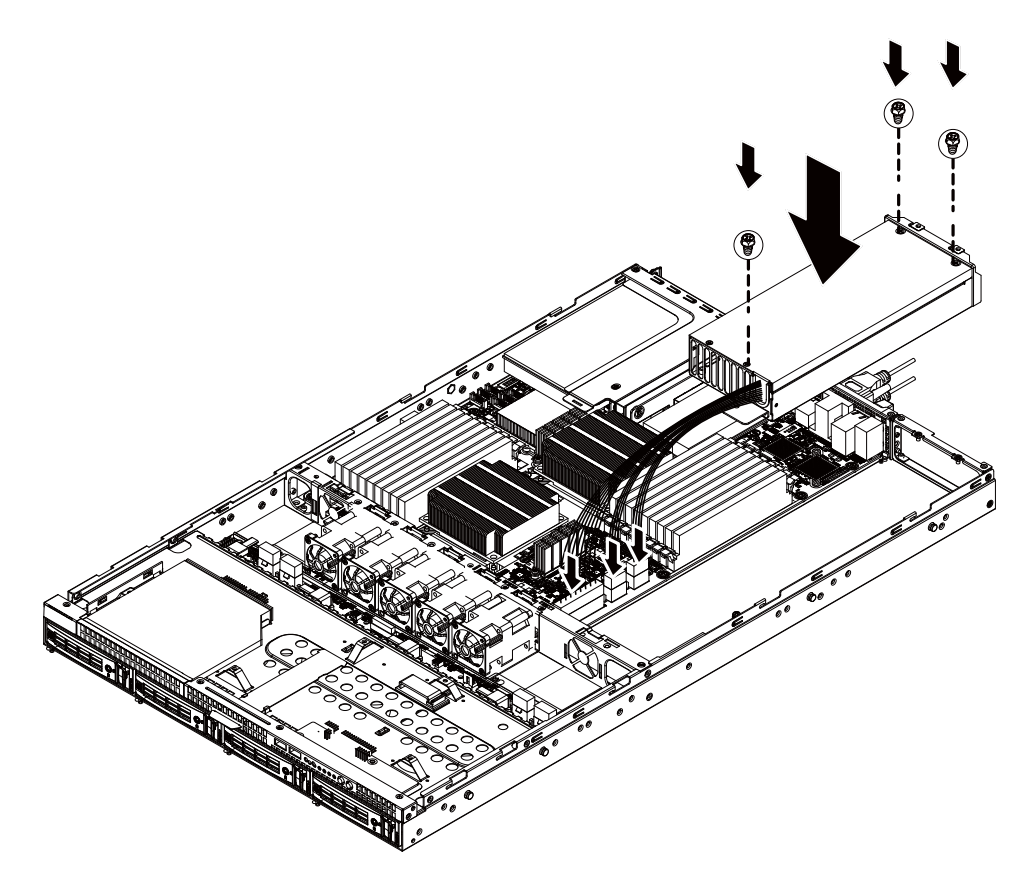

#### **Replacing the Chassis Cover**

- Step 1 Replace the cover, and slide the chassis in the direction of the arrow  $\bullet$  until the locking button clicks into place.
- Step 2 Tighten the securing screw <sup>o</sup> on top of the server. until the locking button clicks into place.

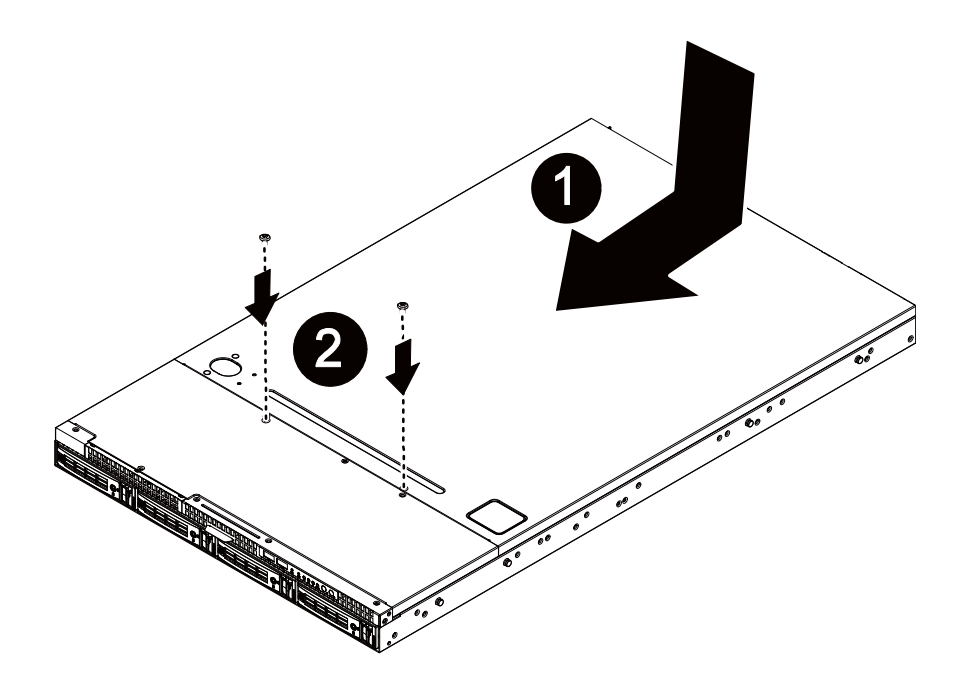

# **Appearance of GS-R12T4H2-RH**

**Front View of GS-R12T4H2-RH**

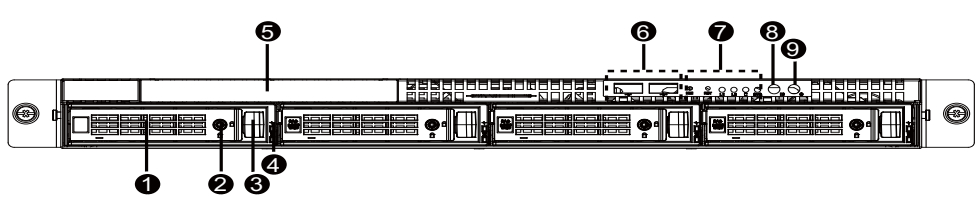

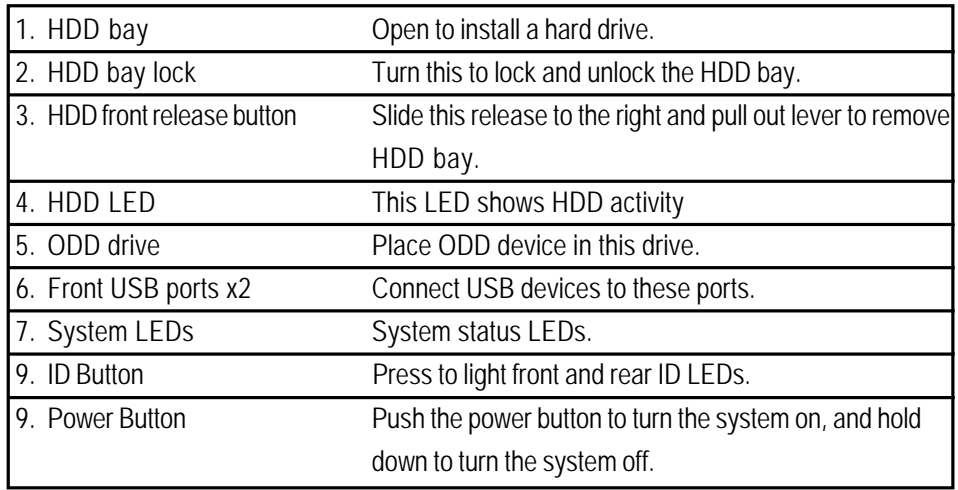

**NOTE! For Front LED description, please go to Front Panel LED Indicators section.**

# **Rear View of GS-R12T4H2-RH**

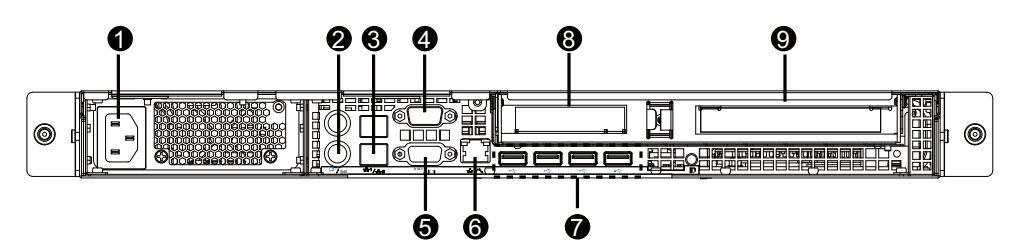

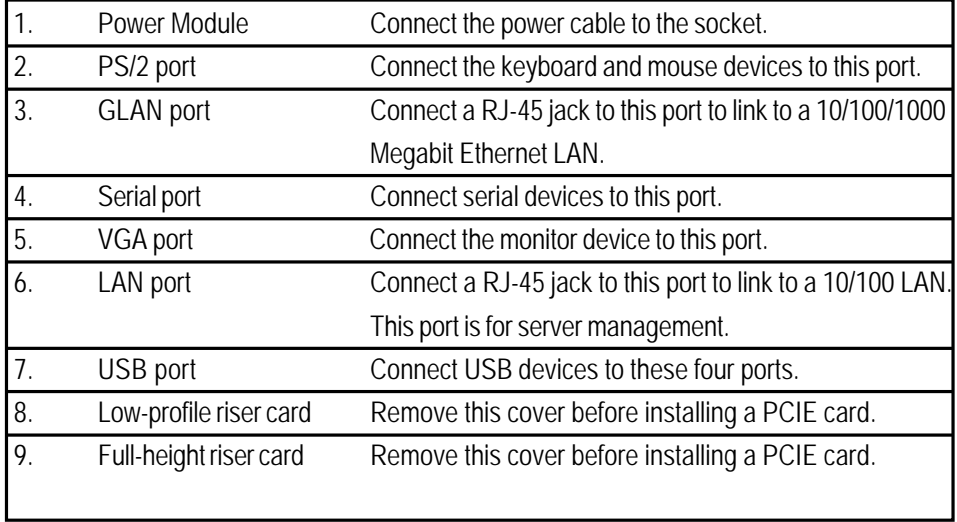

# **Front Panel LED Indicator**

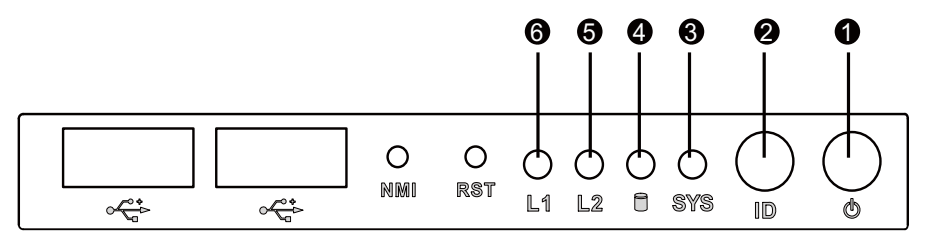

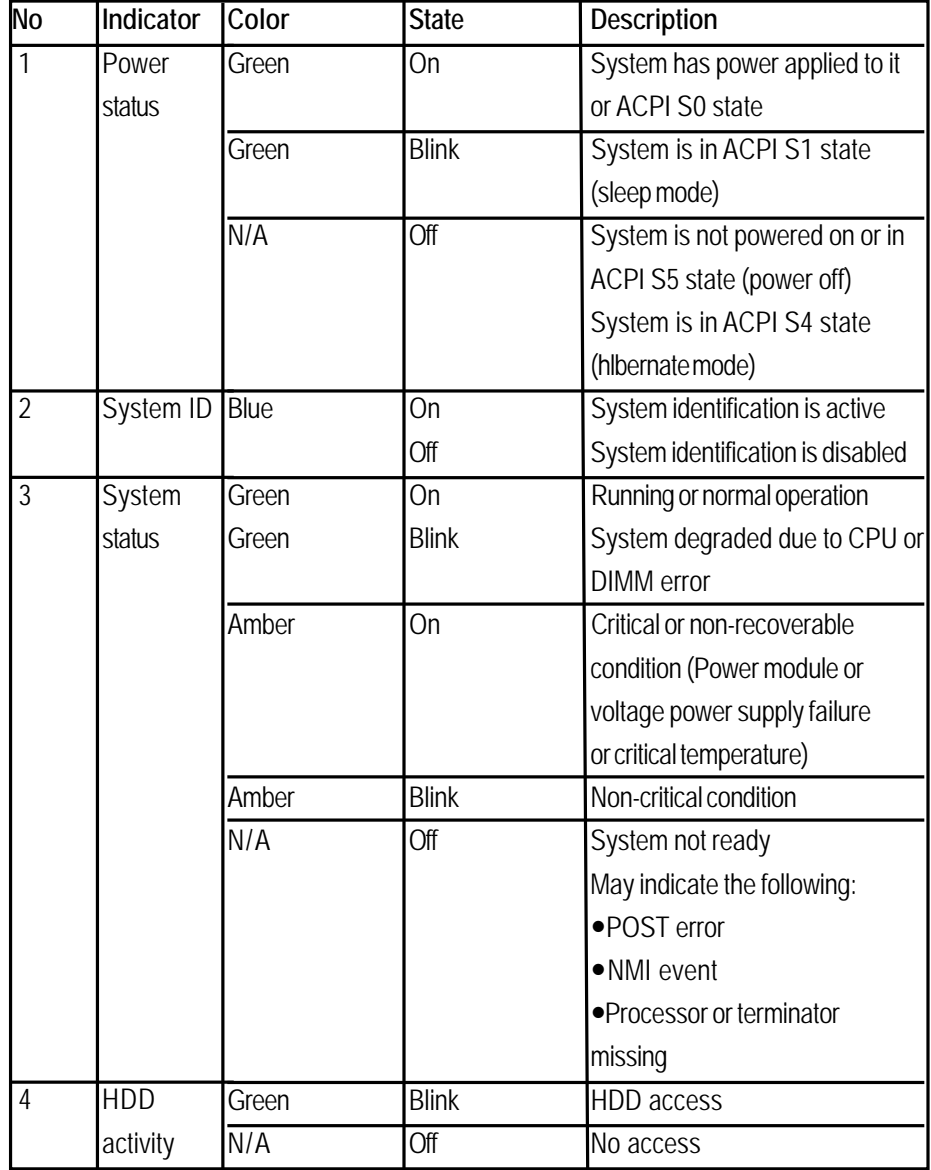

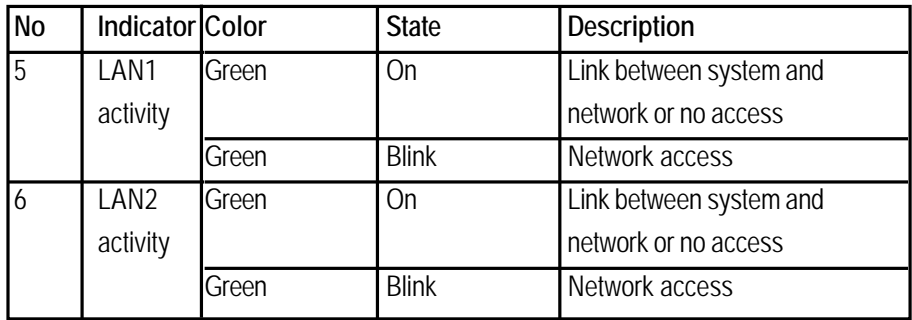

# **LAN port LED Indicator**

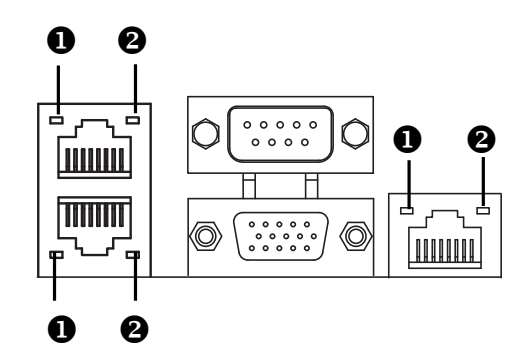

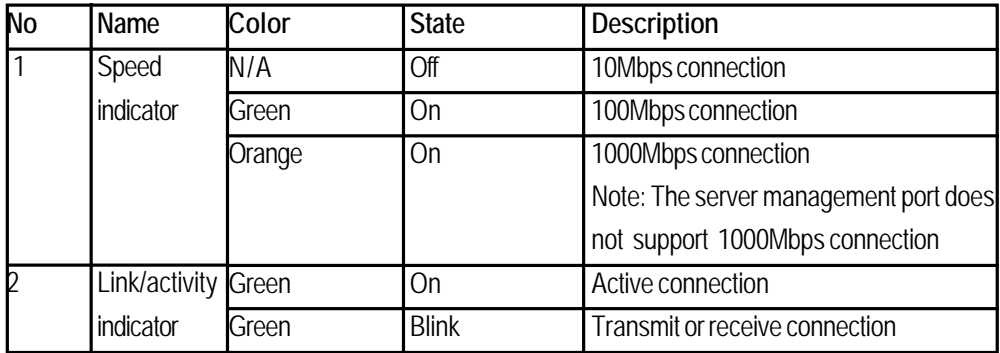

# **Hard Disk Drive LED Description**

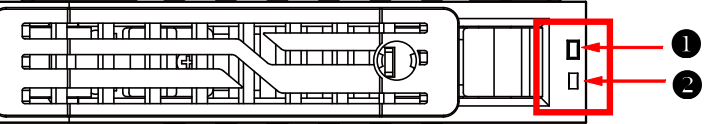

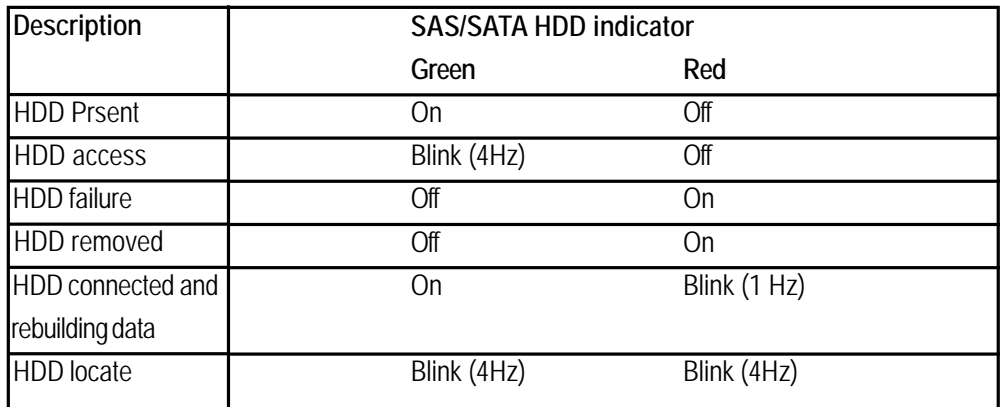

# **GC-BS14U-RH Back plane board Components**

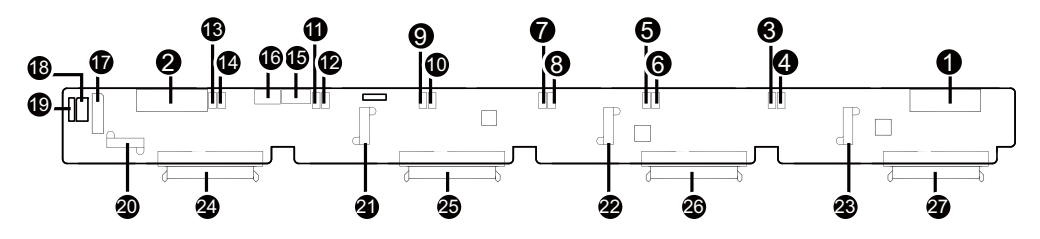

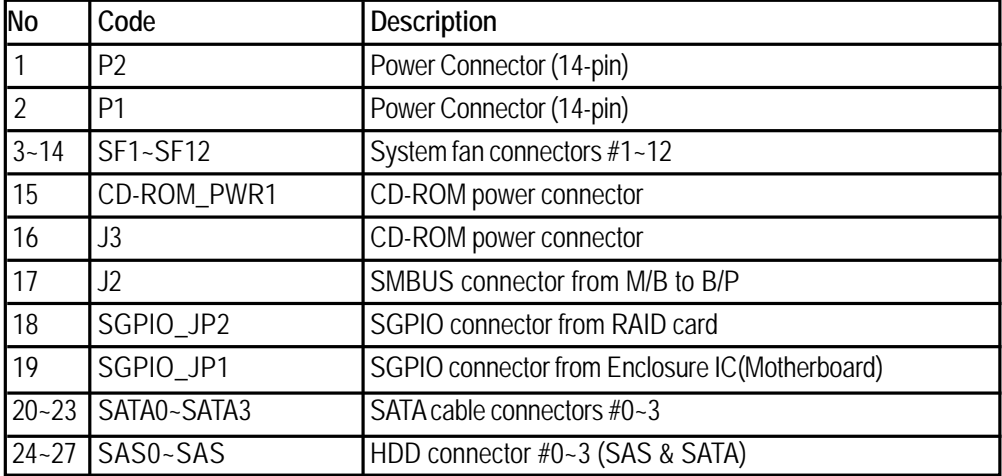

# **System Block Diagram**

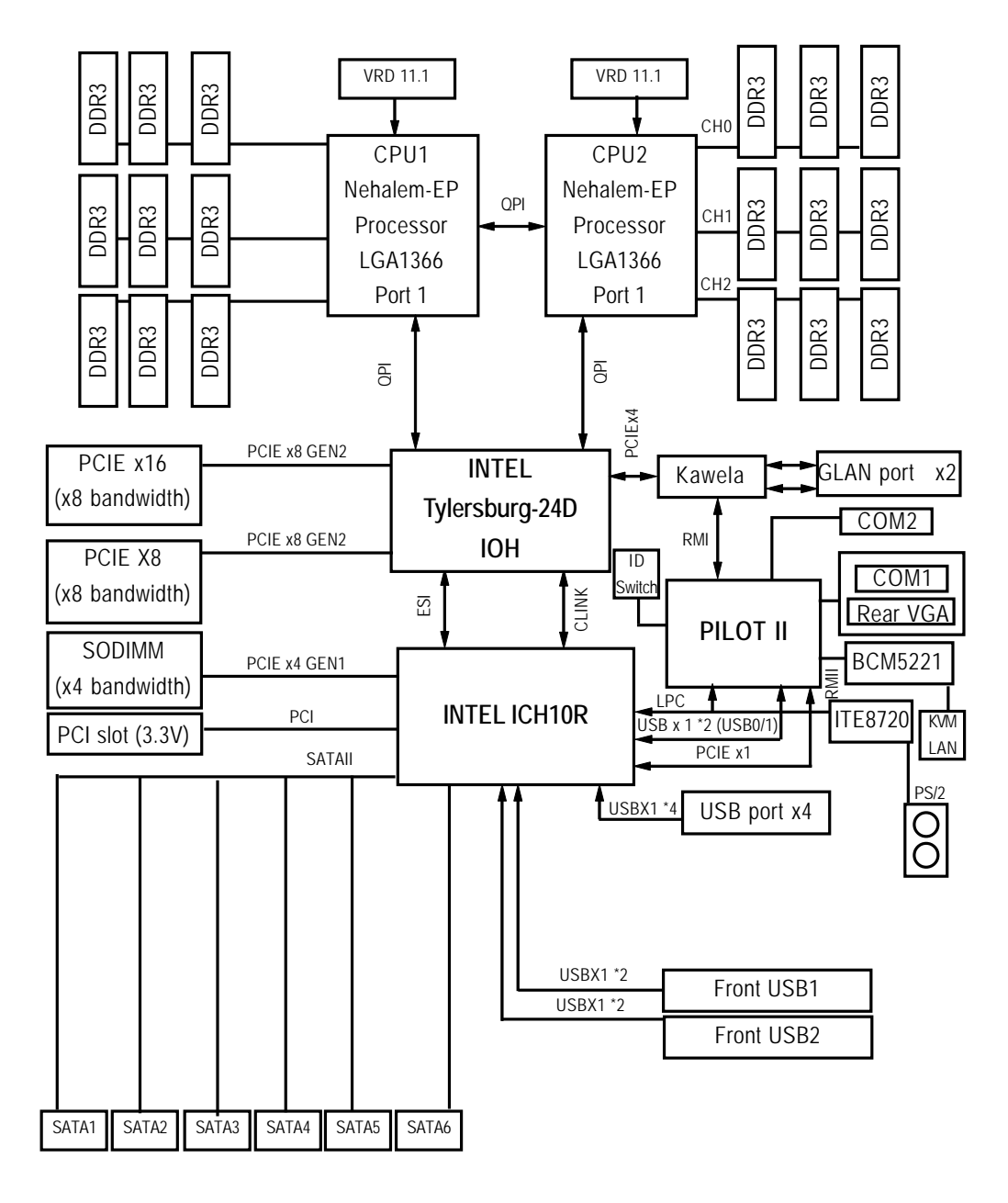
# GS-R12T4H2-RH Rack Mount Server **Connector Icon Description**

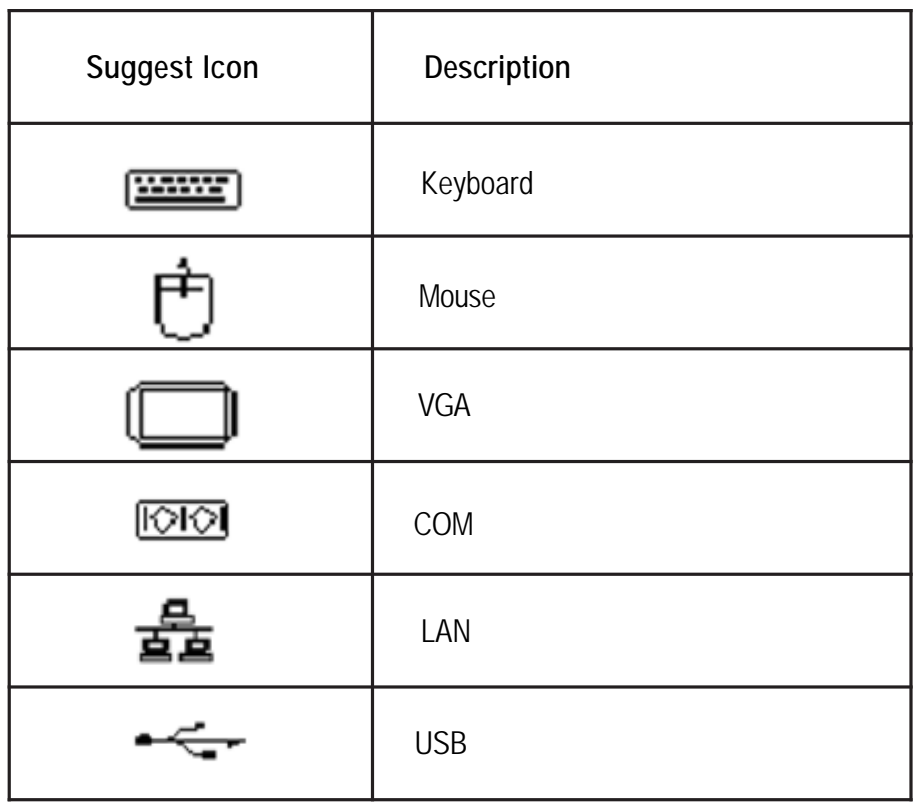

# **Motherboard Placement and Jumper Setting**

**GA-7TTSE-RH Motherboard Component**

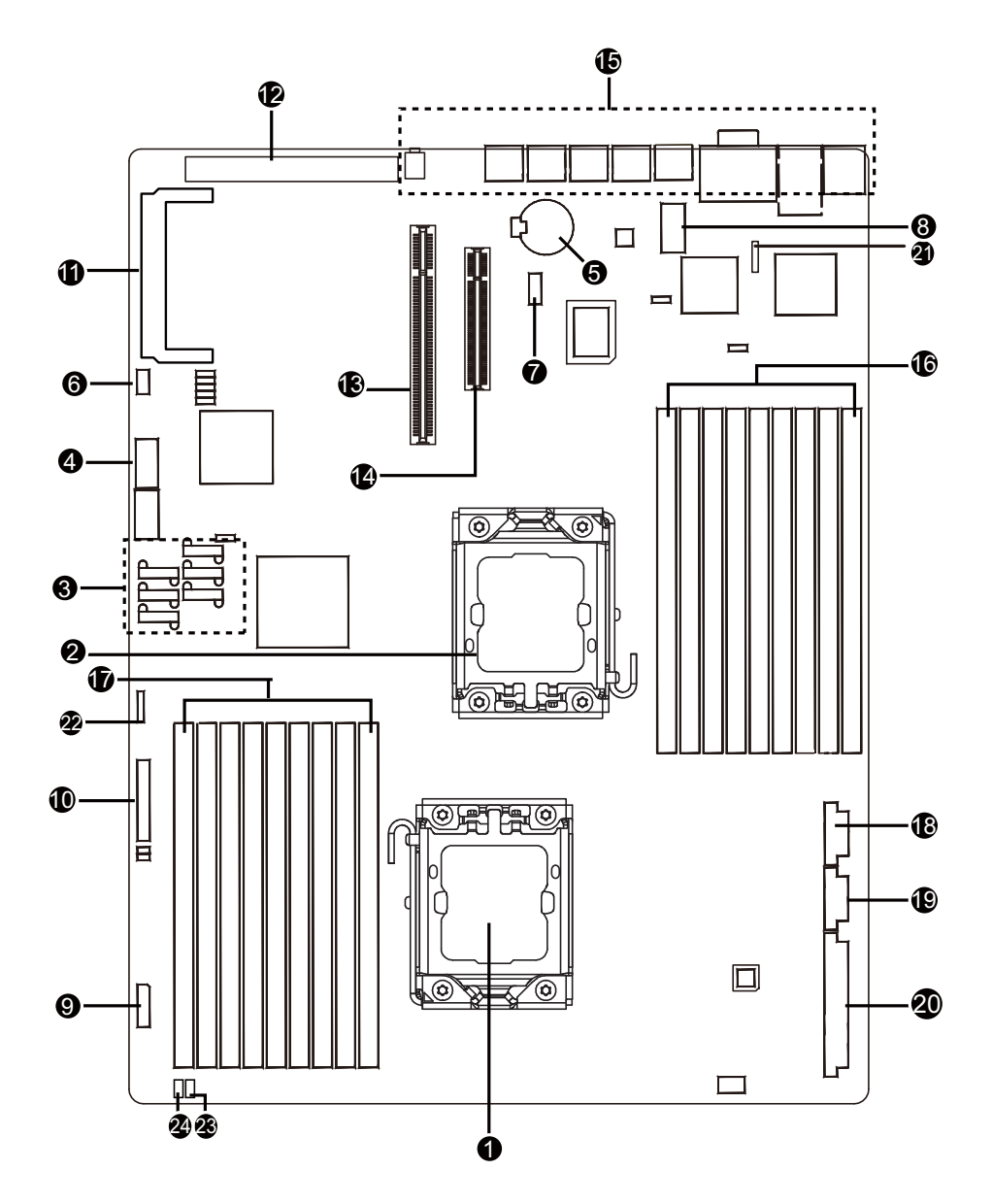

3 8

# **Item Component**

- 1. Processor 1 socket
- 2. Processor 2 socket
- 3. SATA data cable cable connectors
- 4. USB connector for internal USB (Tape device)
- 5. CMOS battery
- 6. 3-pin IPMB connector
- 7. LPT\_DEBUG connector
- 8. Serial port connector
- 9. HDD back plance borad connector
- 10. Front panel connector
- 11. SO-DIMM I/F
- 12. PCI 32/33 MHz slot
- 13. PCI- E x12 slot
- 14. PCI- E x8 slot
- 15. Rear I/O ports
- 16. DDR3 DIMM slots x 9 for secondary processor
- 17. DDR3 DIMM slots x 9 for primary processor
- 18. 8-pin Power connector for primary processor
- 19. 8-pin Power connector for secondary processor
- 20. 24-pin Power connector
- 21. SGPIO connector 1 for ICH10R
- 22. SGPIO connector 2 for RAID card
- 23. System fan connector 1 for back plance board
- 24. System fan connector 2 for back plance board

# **Jumper Setting**

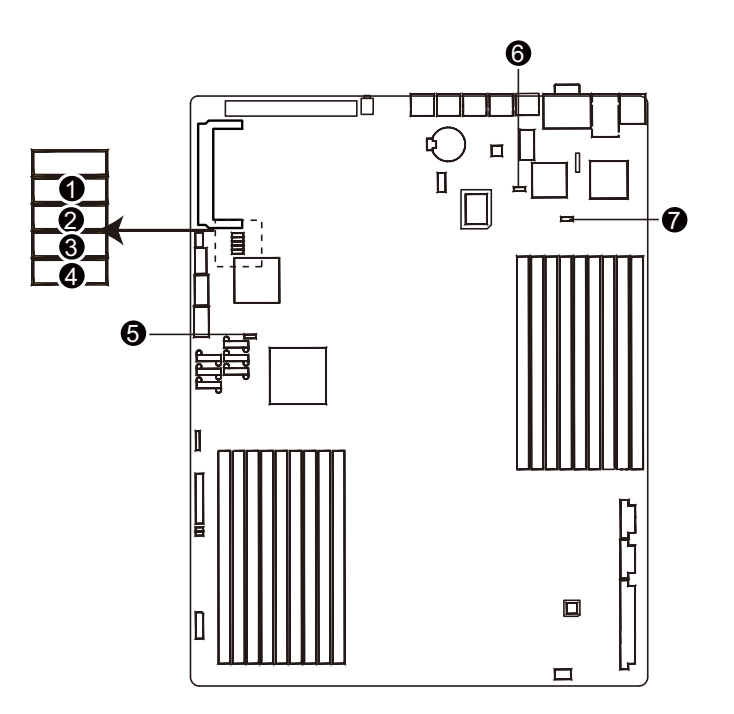

# **1 ) BIOS\_RVCR1 (BIOS Revocery jumper)**

- 1 CCO 1-2 close: Normal operation. (Default setting)
- 1 COD 2-3 close: Enable BIOS Recovery function.

# **2 ) CLR\_CMOS1 (Clear CMOS jumper)**

You may clear the CMOS data to its default values by this jumper.

**Default value doesn't include the "Shunter" to prevent from improper use this jumper. To clear CMOS, temporarily short 2-3 pin.**

- ŒÐ 1-2 close: Normal operation (Default setting)
- 1 COD 2-3 close: Clear CMOS

1

# **3 ) CLR\_RTC1 (Clear RTC jumper)**

- 1 COD 1-2 close: Normal operation. (Default setting)
- 1 CCC 2-3 close: Clear RTC status

# **4 ) ME\_ENABLE (BMC Selection jumper)**

- 1 000 1-2 Close: Normal operation. (Default setting)
- 1 **CDD** 2-3 Close: Enable BMC function.

# **5 ) PASS\_DIS1 (Skip Supervisor password jumper)**

- 1 CCD 1-2 Close: Normal operation. (Default setting)
- 1 2-3 Close: Clear Supervisor Password in BIOS setup menu.

# **6/7 ) JP\_STRAP2/ JP\_STRAP8 (PilotII firmware upgrade jumper)**

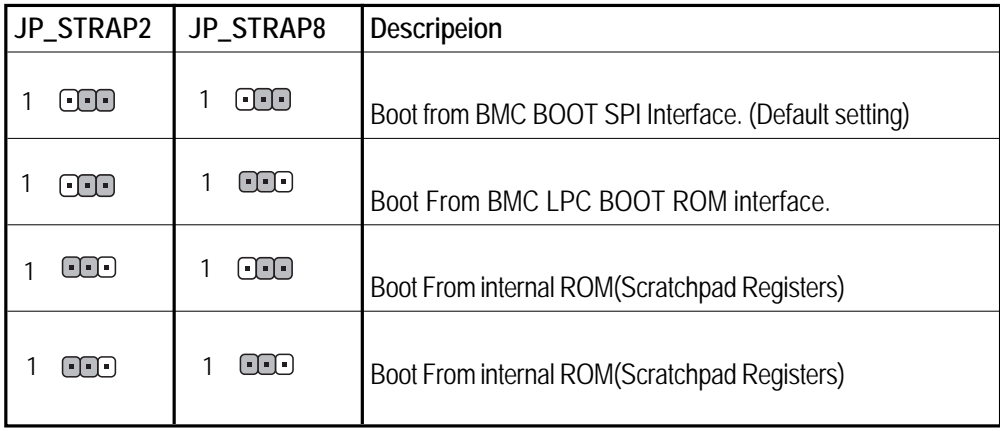

# **Expansion Card Components Description**

The two riser cards installed in the PCI riser card bracket assembly povides support for both fullheoght and low-profile expansion cards.

# **Full height and low profile PCI Express riser cards**

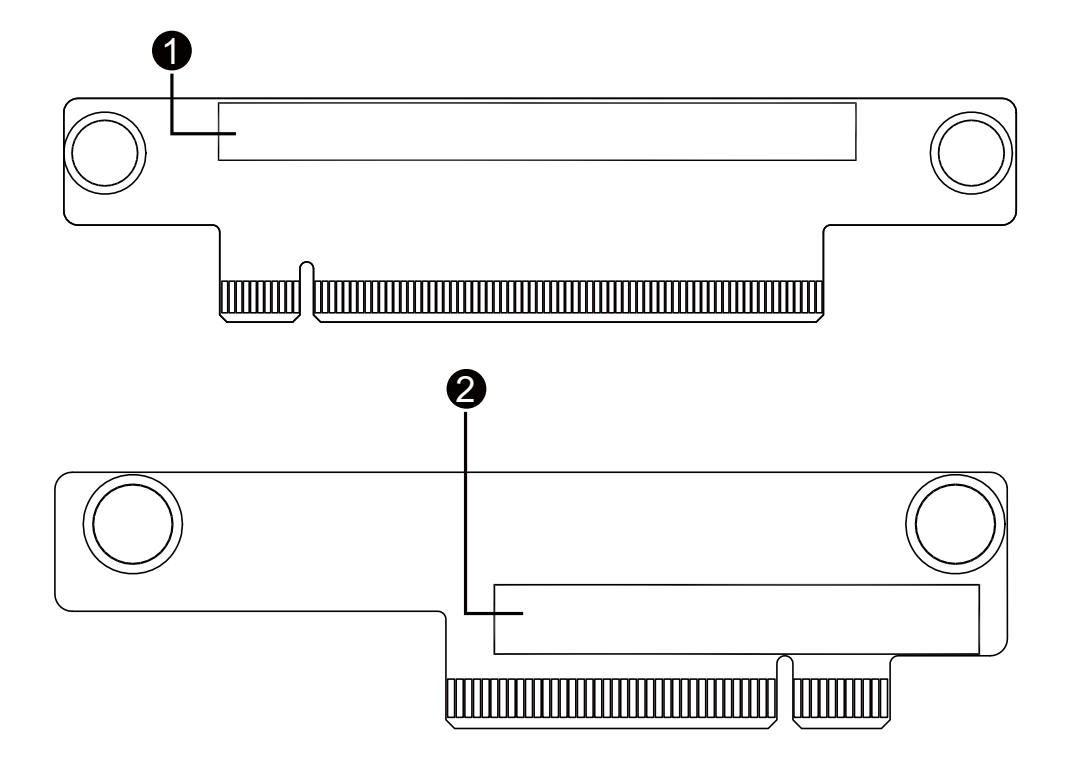

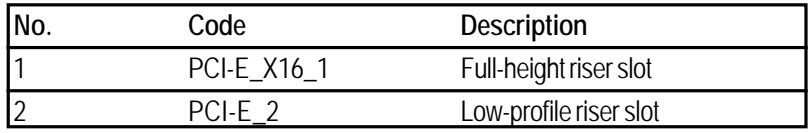

# **BIOS Setup**

BIOS (Basic Input and Output System) includes a CMOS SETUP utility which allows user to configure required settings or to activate certain system features.

The CMOS SETUP saves the configuration in the CMOS SRAM of the motherboard.

When the power is turned off, the battery on the motherboard supplies the necessary power to the CMOS SRAM.

#### **ENTERINGSETUP**

When the power is turned on, press the **<F2>** button during the BIOS POST (Power-On Self Test) will take you to the CMOS SETUP screen. You can enter the BIOS setup screen by pressing "Ctrl + F1".

## **CONTROL KEYS**

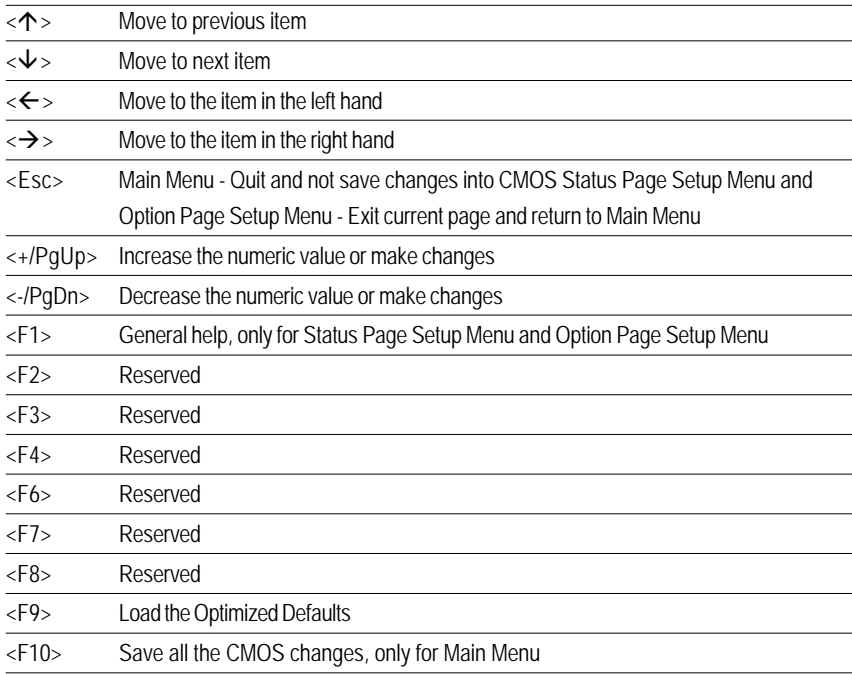

#### **GETTINGHELP**

#### **Main Menu**

The on-line description of the highlighted setup function is displayed at the bottom of the screen.

#### **Status Page Setup Menu / Option Page Setup Menu**

Press F1 to pop up a small help window that describes the appropriate keys to use and the possible selections for the highlighted item. To exit the Help Window press <Esc>. Select the **Load Setup Defaults** item in the BIOS Exit Setup menu when somehow the system is not stable as usual. This action makes the system reset to the default settings for stability.

#### **Main**

This setup page includes all the items in standard compatible BIOS.

## **Advanced**

This setup page includes all the items of Phoenix BIOS special enhanced features. (ex: Auto detect fan and temperature status, automatically configure hard disk parameters.)

#### **Power**

This setup page includes all the items of Green function features.

#### **Security**

Change, set, or disable password. It allows you to limit access the system and setup.

#### **Server**

Server additional features enabled/disabled setup menus.

#### **Boot**

This setup page include all the items of first boot function features.

## **Exit**

There are five optionsin this selection: Exit Saving Changes, Exit Discarding Changes, Load Optimal Defaults, Load Failsafe Defaults, and Discard Changes.

# **Main**

Once you enter Phoenix BIOS Setup Utility, the Main Menu (Figure 1) will appear on the screen. Use arrow keys to select among the items and press <Enter> to accept or enter the sub-menu.

| Phoenix SecureCore(tm) Setup Utility                                      |                                                              |                                                        |  |  |                                                                             |                    |                                 |  |  |
|---------------------------------------------------------------------------|--------------------------------------------------------------|--------------------------------------------------------|--|--|-----------------------------------------------------------------------------|--------------------|---------------------------------|--|--|
| Main                                                                      | Advanced                                                     |                                                        |  |  | Power Security Server                                                       | <b>Boot</b>        | Exit                            |  |  |
|                                                                           |                                                              |                                                        |  |  |                                                                             | Item Specific Help |                                 |  |  |
| Sustem Date:<br>Sustem Time:<br><b>BIOS Version:</b><br><b>BIOS Date:</b> |                                                              | [DZ/07/2009]<br>[19:04:22]<br>7TTSE -F1d<br>03/31/2009 |  |  | <tab>, <shift-tab>, or<br/><enter> selects field.</enter></shift-tab></tab> |                    |                                 |  |  |
| $CPU$ $Type:$<br>CPU Speed:<br>CPU Count:                                 |                                                              | Intel (R) Xeon (R) CPU<br>$1.86$ GHz                   |  |  |                                                                             |                    |                                 |  |  |
| Total Memory Size: 6144 MB                                                |                                                              |                                                        |  |  |                                                                             |                    |                                 |  |  |
|                                                                           |                                                              |                                                        |  |  |                                                                             |                    |                                 |  |  |
| F1<br>Esc.                                                                | Help $\sim$ Select Item $-\prime$ Change Values<br>Exit<br>◇ | Select Menu Enter                                      |  |  | $\text{Select} > \text{Sub-Menu}$                                           | F9<br>F10          | Setup Defaults<br>Save and Exit |  |  |

Figure 1: Main

#### **System Date**

Set the System Date. Note that the "Day" automatically changed after you set the date.

#### **System Time**

 The time is calculated based on the 24-hour military time clock. Set the System Time (HH:MM:SS)

## **BIOS Informantion**

BIOS Version: displays the BIOS version.

BIOS Date: displays the BIOS established date.

#### **Processor Information**

This category includes the information of **CPU type, Speed** ,and **number of CPU count.**

4 5

# **Total Memory**

The BIOS determines how much total memory is present during the POST.

# **Advanced**

## **About This Section: Advanced**

With this section, allowing user to configure your system for advanced operation. User can set the Processor configuration, Memory configuration, Advanced chipset configuration, PCI configuration , SATA configuration, I/O device configuration, Boot configuration, and Thermal and acoustic configuration.

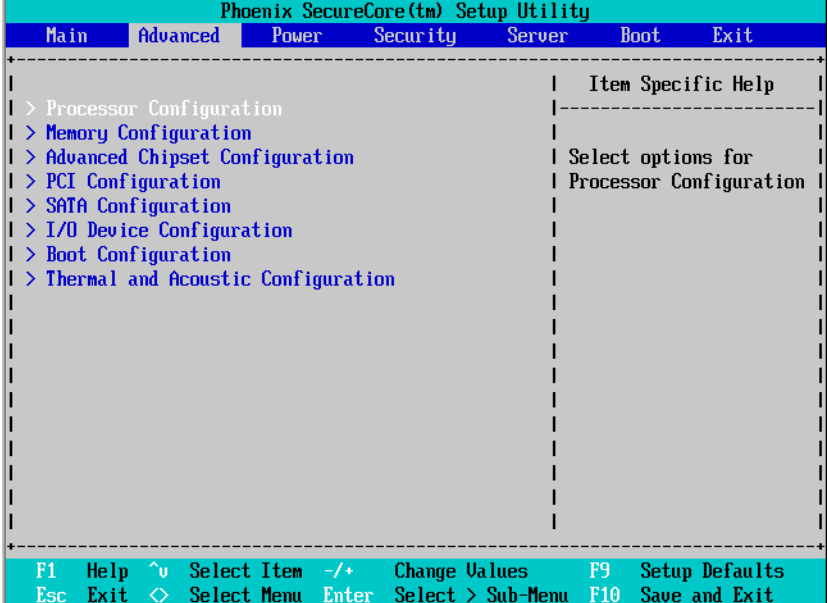

Figure 2: Advanced

47

## **Processor Configuration**

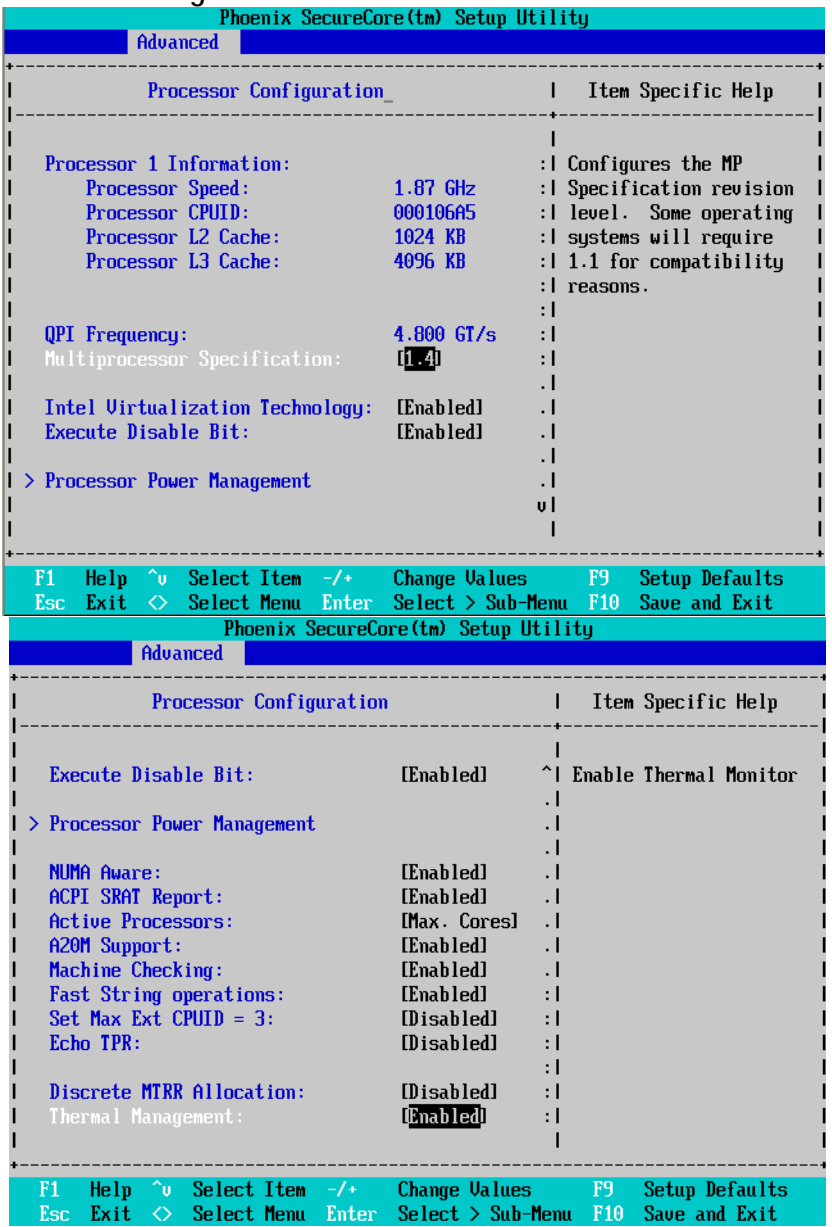

#### **Processor Configuration**

This category includes the Processor information of **CPU Speed, Processor ID ,Processor L2 / L3 Cache**, and **QPI Frequency.** And setup sub-menu for **CPU Power Management**.

**Please note that setup menu options will be variable depends on the type of CPU.**

#### **Multiprocessor Specification**

 This option allows user to configure the multiprocessor(MP) specification revision level. Some operating system will require 1.1 for compatibility reasons.

- 1.4 Support MPS Version 1.4 . (Default setting)
- 1.1 Support M PS Version 1.1.

### **Intel (R) Virtualization Technology**

**Intel(R) Virtualization Technology** will allow a platform to run multiple operating systems and applications in independent partitions. With virtualization, one computer system can function as multiple "virtual" systems. With processor and I/O enhancements to Intel's various platforms, Intel Virtualization Technology can improve the performance and robustness of today's softwareonly virtual machine solutions.

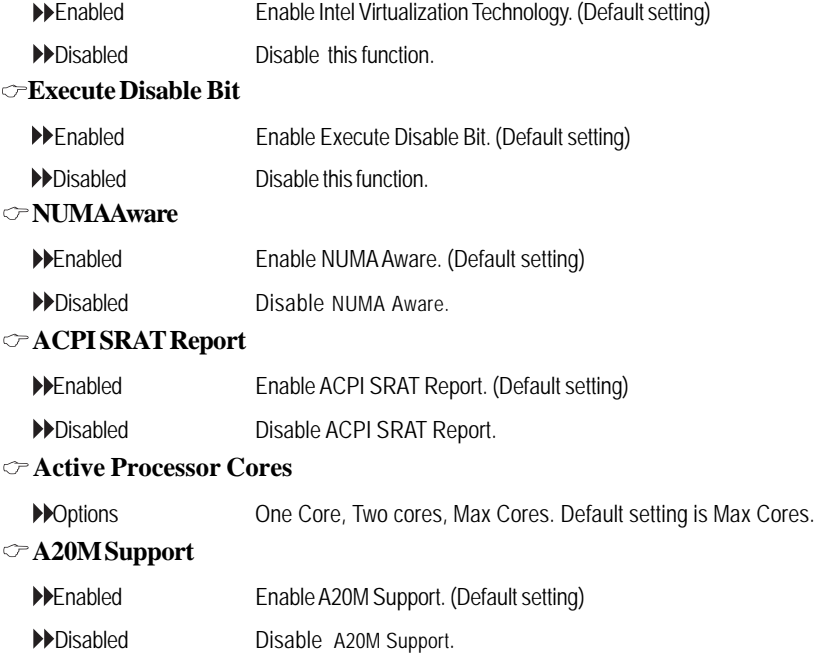

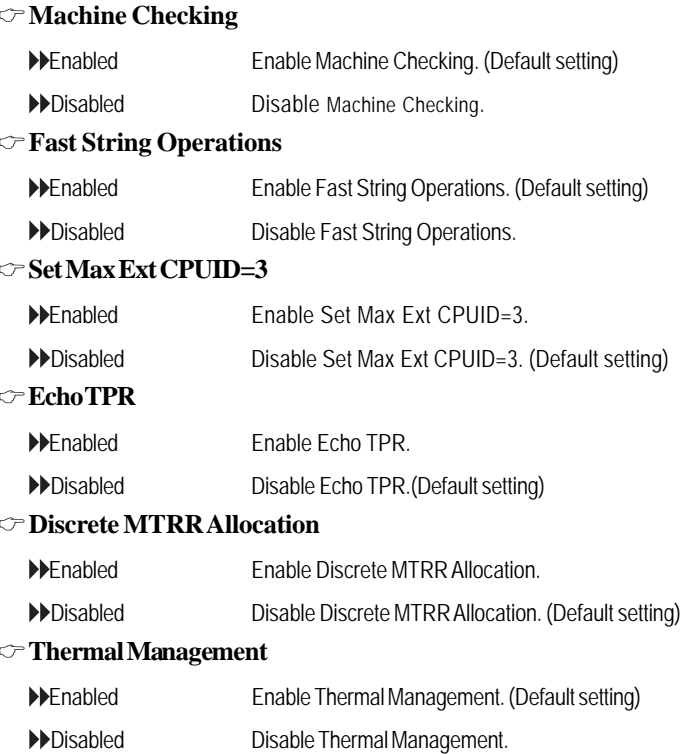

# **Processor Power Management**

|                                                                                     | Phoenix SecureCore(tm) Setup Utility |                                      |
|-------------------------------------------------------------------------------------|--------------------------------------|--------------------------------------|
| Advanced                                                                            |                                      |                                      |
| Processor Power Management                                                          |                                      | Item Specific Help                   |
| EIST $(GU3)$ & C State:                                                             | [Enabled]                            | Enable EIST (GU3) &<br>C State Items |
| $EIST$ ( $GU3$ ):                                                                   | [Enabled]                            |                                      |
| <b>EIST PSD Function:</b>                                                           | [HW_ALL]                             |                                      |
| Turbo mode:                                                                         | [Enabled]                            |                                      |
| $T-State:$                                                                          | [Enabled]                            |                                      |
| CPU C State:                                                                        | [Enabled]                            |                                      |
| CPU C1E:                                                                            | [Enabled]                            |                                      |
| OS ACPI C3 Report:                                                                  | <b>IC31</b>                          |                                      |
| CPU C6 Report:                                                                      | [Enabled]                            |                                      |
| CPU C7 Report:                                                                      | [Enabled]                            |                                      |
| Package C State Limit:                                                              | [No Limit]                           |                                      |
| ACPI MWAIT extensions:                                                              | [Enabled]                            |                                      |
|                                                                                     |                                      |                                      |
| Help $\sim$ Select Item $-\prime$ Change Values F9<br>F1                            |                                      | Setup Defaults                       |
| Exit $\Diamond$ Select Menu Enter Select $\Diamond$ Sub-Menu F10<br>E <sub>sc</sub> |                                      | Save and Exit                        |

Figure 2-1-1: Processor Power Management

## **EIST (GV3) & C State**

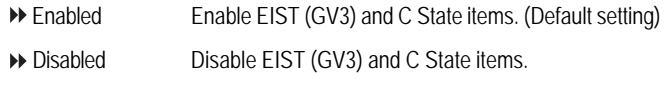

# **EIST (GV3)**

- Enabled Enable EIST (GV3. (Default setting)
- Disabled Disable EIST (GV3).

## **EIST PSD Function**

HW\_ALL In HW\_ALL mode, the rpocessor hardware is responsible for coordinating the P-state among logical processors dependencies. The OS is responsible for keeping the P-state request up to date on all logical processors. (Default setting)

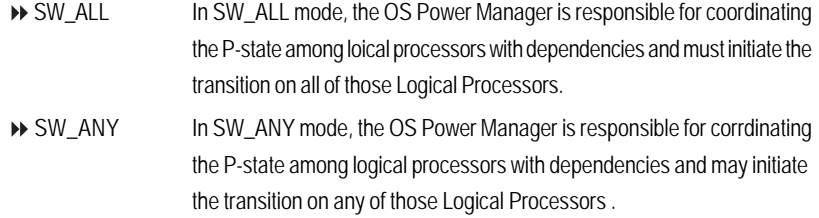

#### **Turbo Mode**

Turbo Mode automatically allows processor cores to run faster than marked frequency if the physical processor is operating below power, temperature and current specification limits. Turbo Mode can be engaged with SMT (Simultanceous Multi Threading) enabled and 1 to 4 cores active and is not limited to only a single core or logical processor.

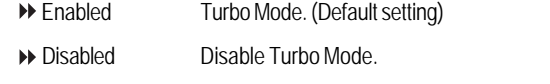

#### **T State**

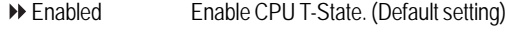

Disabled Disable T-State.

#### **CPU C State**

Enabled Enable ACPI C-State (C0, C1/C1E, C3, C6 and C7). (Default setting)

Disabled Disable C-State.

#### **CPU C1E**

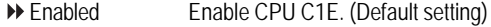

Disabled Disable CPU C1E.

#### **OS ACPI C3 Report**

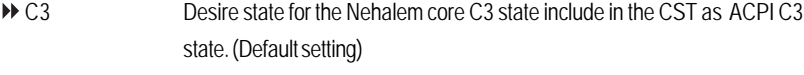

- C2 Desire state for the Nehalem core C2 state include in the CST as ACPI C2 state.
- Disabled Disable OS ACPI C3 Report.

#### **CPU C6 Report**

Enabled Desire state for the Nehalem core C6 state include in the CST as ACPI C3

state. (Default setting)

Disabled Disable CPU C6 Report.

#### **CPU C7 Report**

- Enabled Desire state for the Nehalem core C7 state include in the CST as ACPI C3 state. (Default setting)
- Disabled Disable CPU C7 Report.

#### **Package C State Limit**

Desired state for the C-State package limit.

Options C0, C1 State, C3 State, C6 State, C7 State, No Limit. The default setting is No Limit.

# **ACPI MWAIT extensions**

- Enabled CST using MWAIT extension isenabled for OSPM use. (Default setting)
- Disabled Disable ACPI MWAIT extensions.

# **Memory Configuration**

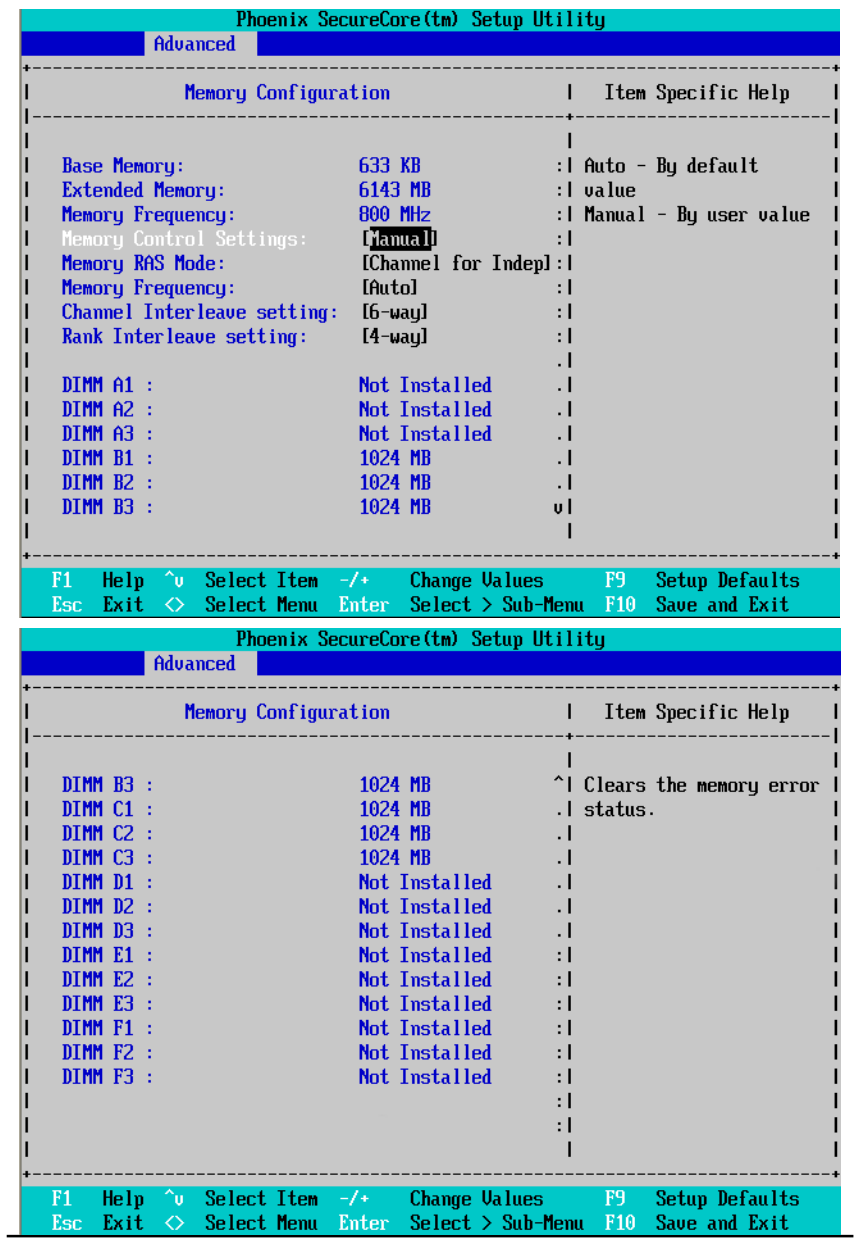

#### **Memory Information**

These following items display all information of current Base Memory, Extended Memory, , and installed DIMM Status. These items are display-only which is determined by POST (Power On Self Test) of the BIOS.

## **Memory Control Settings**

Manual Select 'Manual" will pops up sub-menu for configuration.

Auto Auto configuration. (Default setting)

#### **Memory RAS Mode**

Identify the Memory RAS mode.

#### **Memory Frequency**

Select the desire value of Memory frequency. Options available: Auto, DDR-3 800, DDR-3 1066, and DDR-3 1333.

#### **Change Interleave setting**

Change the interleave setting. Options available: 1-way, 2-way, 3-way, 4-way, and 6-way.

#### **Rank Interleave setting**

Configure interleave setting. Options available: 1-way, 2-way, and 4-way.

# **Advanced Chipset Configuration**

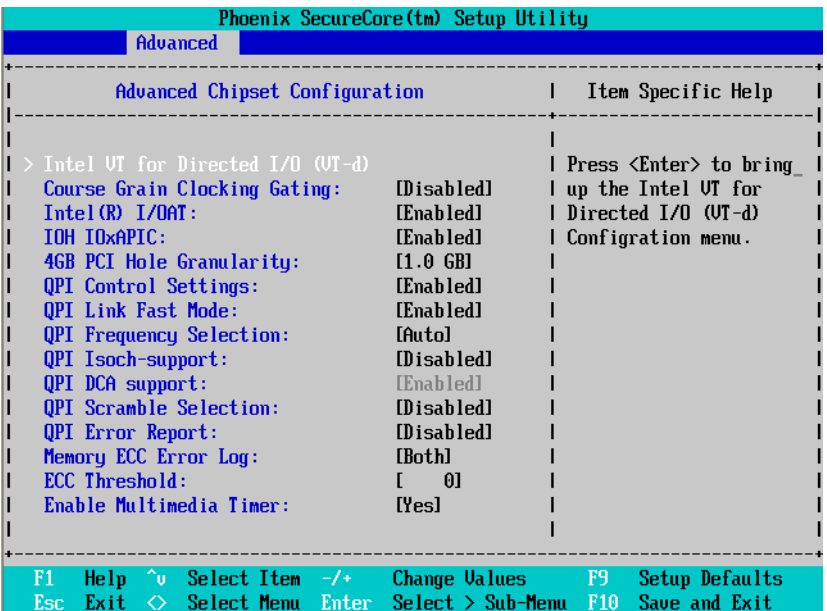

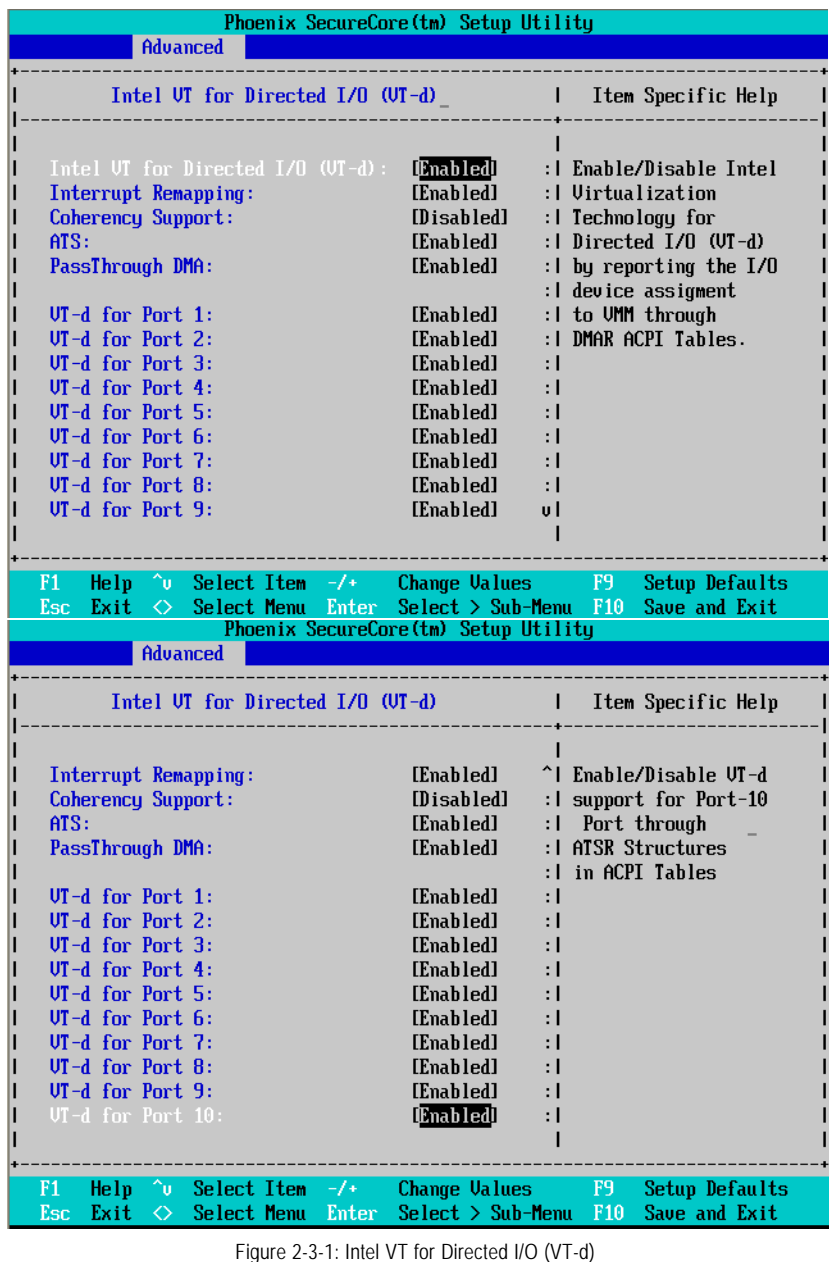

#### **Intel VT for Directed I/O (VT-d)**

Enabled Intel VT for Directed I/O (VT-d). (Default setting) Disabled Disable Intel VT for Directed I/O (VT-d).

#### **Interrupt Remapping**

Enabled Enable Interrupt Remapping. (Default setting) Disabled Disable Interrupt Remapping.

#### **Coherency Support**

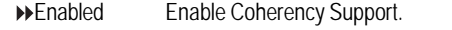

Disabled Disable Coherency Support. (Default setting)

#### **ATS**

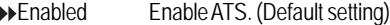

Disabled Disable ATS.

#### **PassThrough DMA**

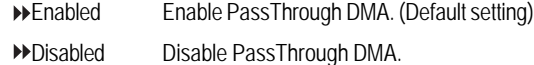

#### **VT-d for Port1~Port 10**

Enabled Enable VT-d support for Port 1~Port 10 ports through ATSR structures in ACPI Tables. (Default setting)

Disabled Disable VT-d for Port1~Port 10.

### **Advanced Chipset Control Main Menu Options**

#### **Course Grain Clocking Gating**

- Enabled Enable Course Grain Clocking Gating.
- Disabled Disable Course Grain Clocking Gating. (Default setting)

#### **Intel (R) I/OAT**

Enabled Enable configuration mapped accesses to the I/OAT configuration sapce. (Default setting)

## Disabled Disable I/OAT.

#### **4GB PCI HoleGranularity**

 Select the granularity of PCI hole for PCI resource. If MTRRS are not enough, we may use this option to reduce the MTRR occupation.

- 512MB Select 512MB as granularity of PCI hole.
- 1GB Select 1GB as granularity of PCI hole. (Default setting)

**→ 2GB** Select 2GB as granularity of PCI hole.

# **QPI Control Settings**

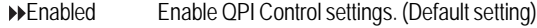

Disabled QPI Control settings.

#### **QPI Link Fast Mode**

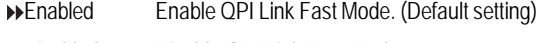

Disabled Disable QPI Link Fast Mode.

#### **QPI Frequency Selection**

Identify the desire value of QPI frequency. Option available: Auto, 4.800GT, 5.866GT. Default setting is Auto.

## **QPI Isoch Support**

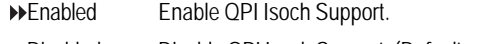

Disabled Disable QPI Isoch Support. (Default setting)

## **QPI DCA Support**

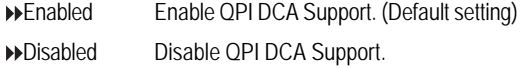

#### **QPI scramble selection**

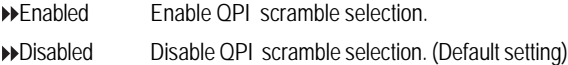

#### **QPI Error Report**

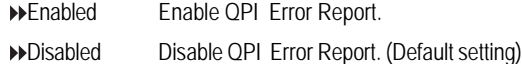

#### **Memory ECC Error Log**

Identify the the memory ecc error log. Option available: Disable, Correctable Error, Uncorrectable Error, and Both. The default setting is Both.

#### **ECC Threshold**

Use the "+" and "-" keys to adjust the desire value of ECC Threshold.

## **Enable Multimedia Timer**

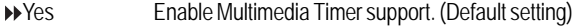

No Disable this function.

# **PCI Configuration**

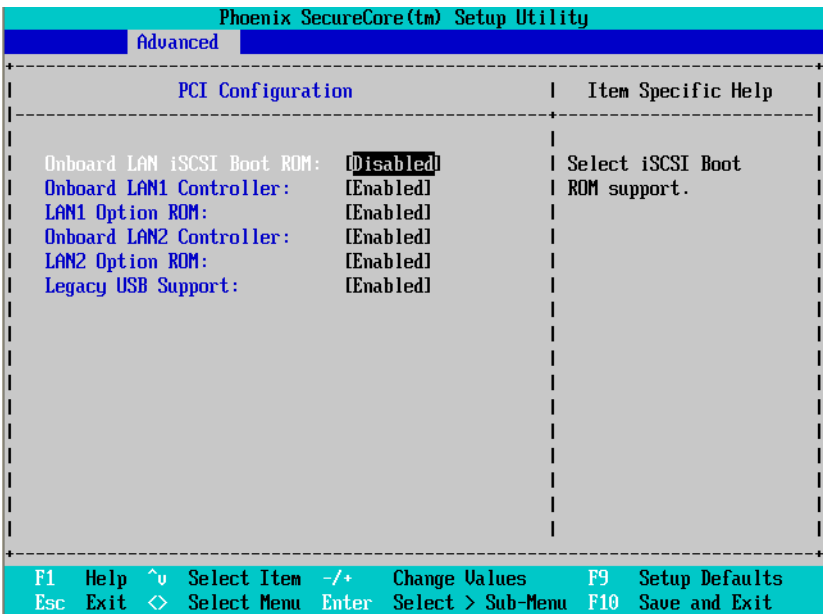

Figure 2-4: PCI Configuration

#### **Onboard LAN iSCSI Boot ROM**

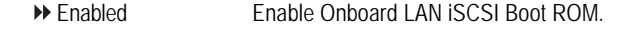

Disabled Disable this function. (Defualt setting)

## **Onboard LAN1 Control**

- Enabled Enable Onboard LAN controller. (Defualt setting)
- Disabled Disable this function.

## **LAN1Option ROM**

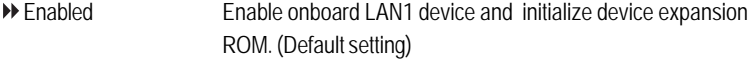

Disabled Disable this function.

## **Onboard LAN2 Control**

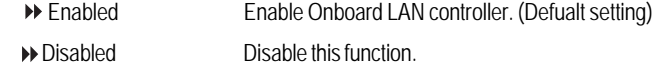

## **LAN2Option ROM**

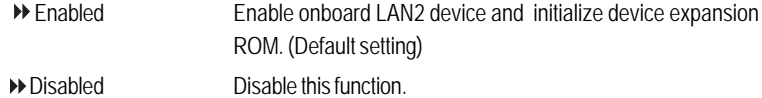

## **Legacy USB Support**

This option allows user to function support for legacy USB.

- Enabled Enables support for legacy USB (Default setting)
- Disabled Disables support for legacy USB.

# **SATA Configuration**

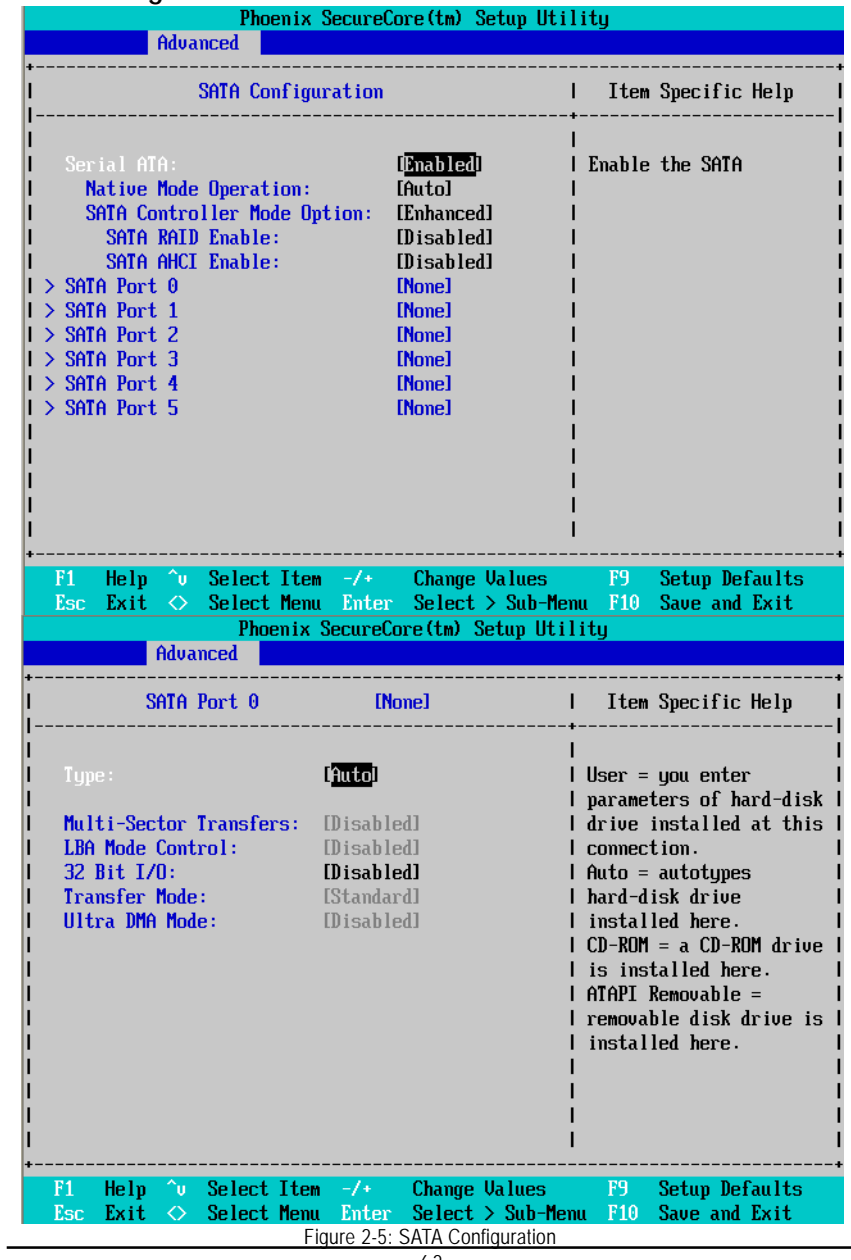

#### **Serial ATA**

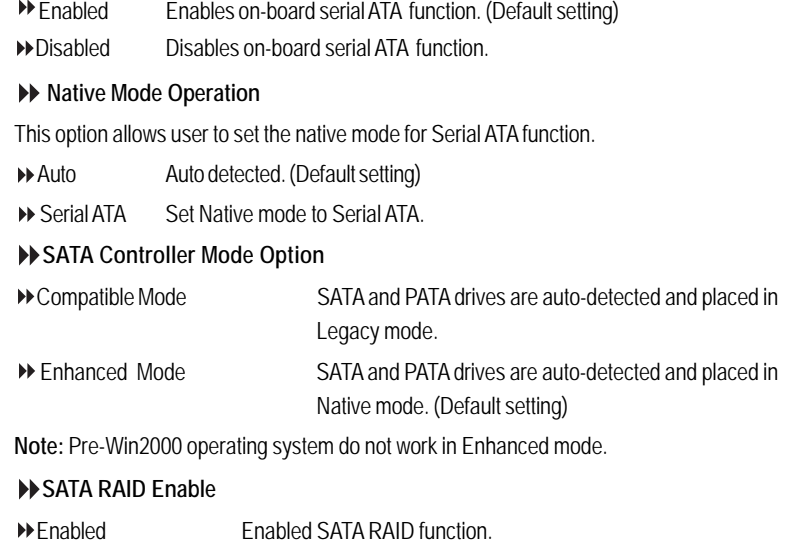

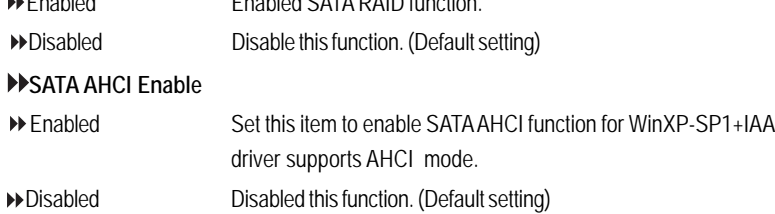

#### **SATA Port 0/1/2/3/4/5**

The category identifies the types of Serial SATA hard disk from drive 0 to 5 that has been installed in the computer. System will automatically detect HDD type.

Note that the specifications of your drive must match with the drive table. The hard disk will not work properly if you enter improper information for this category.

Hard drive information should be labled on the outside device casing. Enter the appropriate option based on this information.

## **TYPE**

1-39: Predefined types. Users: Set parameters by User.

Auto: Set parameters automatically. (Default setting)

CD-ROM: Use for ATAPI CD-ROM drives or double click [Auto] to set all HDD parameters automatically.

ATAPI Removable: Removable disk drive is installed here.

#### **Multi-Sector Transfer**

This field displays the information of Multi-Sector Transfer Mode.

Disabled: The data transfer from and to the device occurs one sector at a time.

Auto: The data transfer from and to the device occurs multiple sectors at a time if the device supports it.

- **LBA Mode Control** This field shows if the device type in the specific IDE channel support LBA Mode.
- **32-Bit I/O** Enable this function to max imize the IDE data transfer rate.
- **Transfer Mode** This field shows the information of Teansfer Mode.
- **Ultra DMA Mode** This filed displays the DMA mode of the device in the specific IDE channel.

# **I/O DeviceConfiguration**

|                                                  | Phoenix SecureCore(tm) Setup Utility                            |                                                                                               |
|--------------------------------------------------|-----------------------------------------------------------------|-----------------------------------------------------------------------------------------------|
| Advanced                                         |                                                                 |                                                                                               |
|                                                  | I/O Device Configuration                                        | Item Specific Help                                                                            |
| Serial Port A:<br><b>Base I/O Address:</b>       | <b>C</b> nabled<br>[3F8/IRQ 4]                                  | PilotII Configure seriall<br>port A using options:                                            |
| Serial Port B:<br><b>Base I/O Address:</b>       | [Enabled]<br>[2F8/IRQ 3]                                        | [Disabled]<br>No configuration                                                                |
|                                                  |                                                                 | [Enabled]<br>User configuration                                                               |
|                                                  |                                                                 |                                                                                               |
|                                                  |                                                                 |                                                                                               |
|                                                  |                                                                 |                                                                                               |
| F1<br>He 1p<br>Exit<br>$\leftrightarrow$<br>Esc: | $\sim$ Select Item $-\prime$ Change Values<br>Select Menu Enter | F9<br>Setup Defaults<br>$\text{Select} > \text{Sub-Menu}$<br>F <sub>10</sub><br>Save and Exit |

Figure 2-6: I/O Device Configuration

## **Serial Port A**

This allows users to configure serial prot A by using this option.

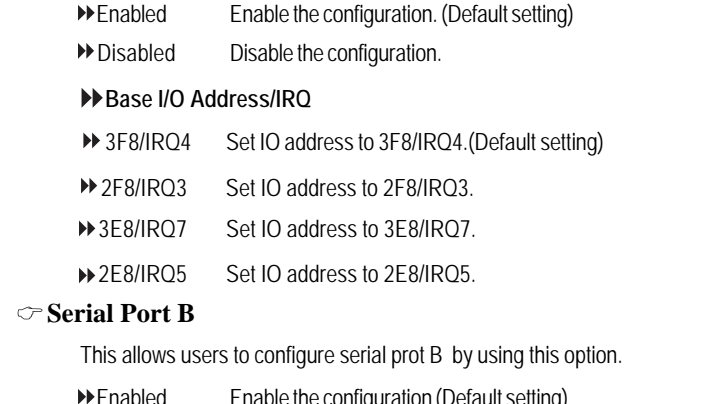

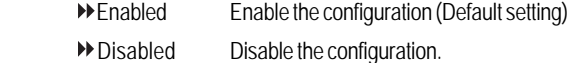

## **Base I/O Address/IRQ**

- 3F8/IRQ4 Set IO address to 3F8/IRQ4.
- 2F8/IRQ3 Set IO address to 2F8/IRQ3. (Default setting)
- 3E8/IRQ7 Set IO address to 3E8/IRQ7.
- 2E8/IRQ5 Set IO address to 2E8/IRQ5.

# **Boot DeviceConfiguration**

| Phoenix SecureCore(tm) Setup Utility                                                                       |                                                    |                                                                    |  |  |  |  |  |  |  |
|----------------------------------------------------------------------------------------------------|----------------------------------------------------|--------------------------------------------------------------------|--|--|--|--|--|--|--|
| Advanced                                                                                                   |                                                    |                                                                    |  |  |  |  |  |  |  |
| <b>Boot Configuration</b>                                                                                  |                                                    | Item Specific Help                                                 |  |  |  |  |  |  |  |
| Boot-time Diagnostic Screen:<br><b>Post Error Pause:</b><br>NumLock:                                       | <b>Disabled</b><br>[0n]                            | Display the diagnostic<br>[All, but Keyboard] I screen during boot |  |  |  |  |  |  |  |
|                                                                                                    |                                                    |                                                                    |  |  |  |  |  |  |  |
|                                                                                                    |                                                    |                                                                    |  |  |  |  |  |  |  |
|                                                                                                    |                                                    |                                                                    |  |  |  |  |  |  |  |
| F1<br>$\sim$ Select Item $-\prime$ + $-$<br>He lp<br>Exit<br>Select Menu Enter<br>Esc<br>$\Leftrightarrow$ | Change Values<br>$\text{Select} > \text{Sub-Menu}$ | F9<br>Setup Defaults<br>F10<br>Save and Exit                       |  |  |  |  |  |  |  |

Figure 2-7: Boot Configuration

#### **Boot -time Diagnostic Screen**

When this item is enabled, system will shows Diagnostic status when system boot.

- Enabled Enable Boot-time Diagnostic screen.
- Disabled Disable this function. (Default setting)

#### **Post Error Pause**

The category determines whether the computer will stop if an error is detected during power up.

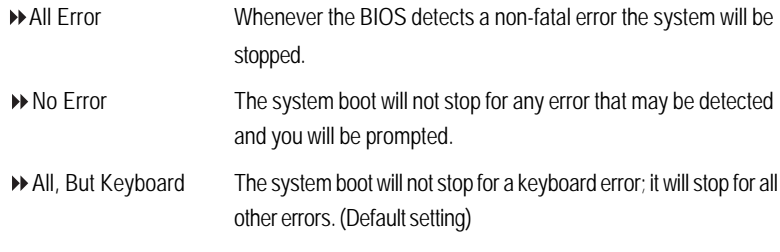

## **NumLock**

This option allows user to select power-on state for NumLock.

- On Enable NumLock. (Default setting)
- $\rightarrow$  Off Disable this function.

# **Thermal and Acoustic Configuration**

|                                              | Phoenix SecureCore(tm) Setup Utility |                      |
|----------------------------------------------|--------------------------------------|----------------------|
| Advanced                                     |                                      |                      |
|                                              |                                      |                      |
| Thermal and Acoustic Configuration           |                                      | Item Specific Help   |
|                                              |                                      |                      |
|                                              |                                      |                      |
| Open-loop Thermal Throttle:                  | [Enabled]                            | Enable/Disable       |
| Temperature Chasis inlet:                    | [35]                                 | Open-loop Thermal    |
| Temperature Rise:                            | [10]                                 | Throttle             |
| Air speed to the DIMMs:                      | [1500]                               |                      |
| System Altitude:                             | 01<br>r.                             |                      |
| Pitch between DIMMs:                         | [400]                                |                      |
|                                              |                                      |                      |
| Close-loop Thermal Throttle:                 | [Enabled]                            |                      |
| Temperature hysteresis:                      | <b>F11</b>                           |                      |
| Temperature guardband:                       | $\begin{bmatrix} 3 \end{bmatrix}$    |                      |
| Temperature Chasis inlet:                    | [35]                                 |                      |
| Temperature Rise:                            | [10]                                 |                      |
| Air speed to the DIMMs:                      | [1500]                               |                      |
| System Altitude:                             | 01<br>r.                             |                      |
| Pitch between DIMMs:                         | [400]                                |                      |
|                                              |                                      |                      |
|                                              |                                      |                      |
| F1<br>Help :<br>^v Select Item -/+ -         | Change Values                        | F9<br>Setup Defaults |
| Select Menu Enter<br>Exit<br><b>Esc</b><br>◇ | $Select > Sub-Menu$ F10              | Save and Exit        |

Figure 2-8: Thermal and Acoustic Configuration

#### **Open loop Thermal Throttle**

Enabled Open loop Thermal Throttle. (Default setting)

Disabled Disable Open loop Thermal Throttle.

#### **Temperature Chassis inlet**

This item is user defined. Use nuber key to adjust desired value.

#### **Temperature Rise**

This item is user defined. Use nuber key to adjust desired value.

#### **Air speed to the DIMMs**

This item is user defined. Use nuber key to adjust desired value.

#### **System Altitude**

This item is user defined. Use nuber key to adjust desired value.

#### **Pitch between DIMMs**

This item is user defined. Use nuber key to adjust desired value.

69

### **Close loop Thermal Throttle**

Enabled Close loop Thermal Throttle. (Default setting)

Disabled Disable Close loop Thermal Throttle.

#### **Temperature hysteresis**

This item is user defined. Use nuber key to adjust desired value.

#### **Temperature guardband**

This item is user defined. Use nuber key to adjust desired value.

## **Temperature Chassis inlet**

This item is user defined. Use nuber key to adjust desired value.

#### **Temperature Rise**

This item is user defined. Use nuber key to adjust desired value.

#### **Air speed to the DIMMs**

This item is user defined. Use nuber key to adjust desired value.

#### **System Altitude**

This item is user defined. Use nuber key to adjust desired value.

#### **Pitch between DIMMs**

This item is user defined. Use nuber key to adjust desired value.

# **Power**

|           | Phoenix SecureCore(tm) Setup Utility |                                  |                            |              |          |                                      |                           |                    |                                                                                                    |  |
|-----------|--------------------------------------|----------------------------------|----------------------------|--------------|----------|--------------------------------------|---------------------------|--------------------|----------------------------------------------------------------------------------------------------|--|
| Main      |                                      | Advanced                         | Power                      |              | Security | <b>Server</b>                        |                           | <b>Boot</b>        | Exit                                                                                                    |  |
|           |                                      | After Power Failure: Last Statel |                            |              |          |                                      | modes are:<br>Modem Ring. | button is pressed. | Item Specific Help<br>Sets the mode of oper-<br>ation if an AC/Power<br>Loss occurs. The two<br>Enabled restores the<br>previous power state<br>before loss occurred,<br>Disabled keep the power<br>off until the power<br>The Disabled choice<br>turns off Resume on |  |
|           |                                      |                                  |                            |              |          |                                      |                           |                    |                                                                                                    |  |
| F1<br>Esc | Help<br>Exit<br>◇                    | Ĥυ<br>Select Menu                | Select Item $-\frac{1}{2}$ | <b>Enter</b> |          | Change Values<br>$Select > Sub-Menu$ | F9<br>F <sub>10</sub>     |                    | Setup Defaults<br>Save and Exit                                                                                                    |  |

Figure 3: Power

#### **After Power Failure**

This option provides user to set the mode of operation if an AC / power loss occurs.

- Power On System power state when AC cord is re-plugged.
- Stay Off Do not power on system when AC power is back.
- DE Last State Set system to the last sate when AC power is removed. Do not power on system when AC power is back. (Default setting)

# **Security**

## **About This Section: Security**

In this section, user can set either supervisor or user passwords, or both for different level of password securities. In addition, user also can set the virus protection for boot sector.

| Phoenix SecureCore(tm) Setup Utility |                                                       |                                                             |       |                    |          |                                   |                       |             |                                 |  |
|--------------------------------------|-------------------------------------------------------|-------------------------------------------------------------|-------|--------------------|----------|-----------------------------------|-----------------------|-------------|---------------------------------|--|
| Main                                 |                                                       | Advanced                                                    | Power |                    | Security | <b>Server</b>                     |                       | <b>Boot</b> | Exit                            |  |
|                                      | Supervisor Password Is:                               |                                                             |       | Clear              |          |                                   |                       |             | Item Specific Help              |  |
|                                      | User Password Is:                                     |                                                             |       | Clear              |          |                                   |                       |             | Supervisor Password             |  |
|                                      | Set Supervisor Password:<br><b>Set User Password:</b> |                                                             |       | [Enter]<br>[Enter] |          |                                   | setup utility.        |             | controls access to the          |  |
|                                      | Password on boot:                                     |                                                             |       | [Disabled]         |          |                                   |                       |             |                                 |  |
|                                      |                                                       |                                                             |       |                    |          |                                   |                       |             |                                 |  |
|                                      |                                                       |                                                             |       |                    |          |                                   |                       |             |                                 |  |
|                                      |                                                       |                                                             |       |                    |          |                                   |                       |             |                                 |  |
|                                      |                                                       |                                                             |       |                    |          |                                   |                       |             |                                 |  |
|                                      |                                                       |                                                             |       |                    |          |                                   |                       |             |                                 |  |
| F1<br>Esc.                           | Help.<br>Exit<br>◇                                    | $\gamma$ $\sim$ Select Item -/+ $\sim$<br>Select Menu Enter |       |                    |          | Change Values<br>$Set$ > Sub-Menu | F9<br>F <sub>10</sub> |             | Setup Defaults<br>Save and Exit |  |

Figure 4: Security

#### **Set Supervisor Password**

You can install and change this options for the setup menus. Type the password up to 6 characters in lengh and press <Enter>. The password typed now will clear any previously entered password from the CMOS memory. You will be asked to confirm the entered password. Type the password again and press <Enter>. You may also press <Esc> to abort the selection and not enter a specified password or press <Enter> key to disable this option.
#### **Set User Password**

You can only enter but do not have the right to change the options of the setup menus. When you select this function, the following message will appear at the center of the screen to assist you in creating a password.

Type the password up to 6 characters in lengh and press <Enter>. The password typed now will clear any previously entered password from the CMOS memory. You will be asked to confirm the entered password. Type the password again and press <Enter>. You may also press <Esc> to abort the selection and not enter a specified password.

### **Password on boot**

Password entering will be required when system on boot.

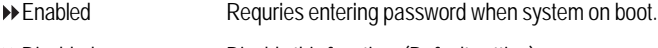

Disabled Disable this function. (Default setting)

BIOS Setup

# **Server**

| Phoenix SecureCore (tm) Setup Utility |                   |                   |                                |       |       |                     |  |               |           |             |                           |  |
|---------------------------------------|-------------------|-------------------|--------------------------------|-------|-------|---------------------|--|---------------|-----------|-------------|---------------------------|--|
| Main                                  |                   |                   | Advanced                       | Power |       | Security            |  | <b>Server</b> |           | <b>Boot</b> | Exit                      |  |
|                                       |                   |                   |                                |       |       |                     |  |               |           |             |                           |  |
|                                       |                   |                   |                                |       |       |                     |  |               |           |             | Item Specific Help        |  |
|                                       | System Management |                   |                                |       |       |                     |  |               |           |             |                           |  |
|                                       |                   |                   | Console Redirection            |       |       |                     |  |               |           |             |                           |  |
|                                       |                   |                   |                                |       |       |                     |  |               |           |             | Additional setup menu tol |  |
|                                       |                   |                   |                                |       |       |                     |  |               |           |             | view server managment     |  |
|                                       |                   |                   |                                |       |       |                     |  |               | features. |             |                           |  |
|                                       |                   |                   |                                |       |       |                     |  |               |           |             |                           |  |
|                                       |                   |                   |                                |       |       |                     |  |               |           |             |                           |  |
|                                       |                   |                   |                                |       |       |                     |  |               |           |             |                           |  |
|                                       |                   |                   |                                |       |       |                     |  |               |           |             |                           |  |
|                                       |                   |                   |                                |       |       |                     |  |               |           |             |                           |  |
|                                       |                   |                   |                                |       |       |                     |  |               |           |             |                           |  |
|                                       |                   |                   |                                |       |       |                     |  |               |           |             |                           |  |
|                                       |                   |                   |                                |       |       |                     |  |               |           |             |                           |  |
|                                       |                   |                   |                                |       |       |                     |  |               |           |             |                           |  |
|                                       |                   |                   |                                |       |       |                     |  |               |           |             |                           |  |
|                                       |                   |                   |                                |       |       |                     |  |               |           |             |                           |  |
|                                       |                   |                   |                                |       |       |                     |  |               |           |             |                           |  |
|                                       |                   |                   |                                |       |       |                     |  |               |           |             |                           |  |
|                                       |                   |                   |                                |       |       |                     |  |               |           |             |                           |  |
| F1                                    | He Ip             |                   | $\sim$ Select Item $-\prime$ + |       |       | Change Values       |  |               | F9        |             | Setup Defaults            |  |
| Esc                                   | Exit              | $\Leftrightarrow$ | Select Menu                    |       | Enter | $Select > Sub-Menu$ |  |               | F10       |             | Save and Exit             |  |

Figure 5: Server

# **System Management**

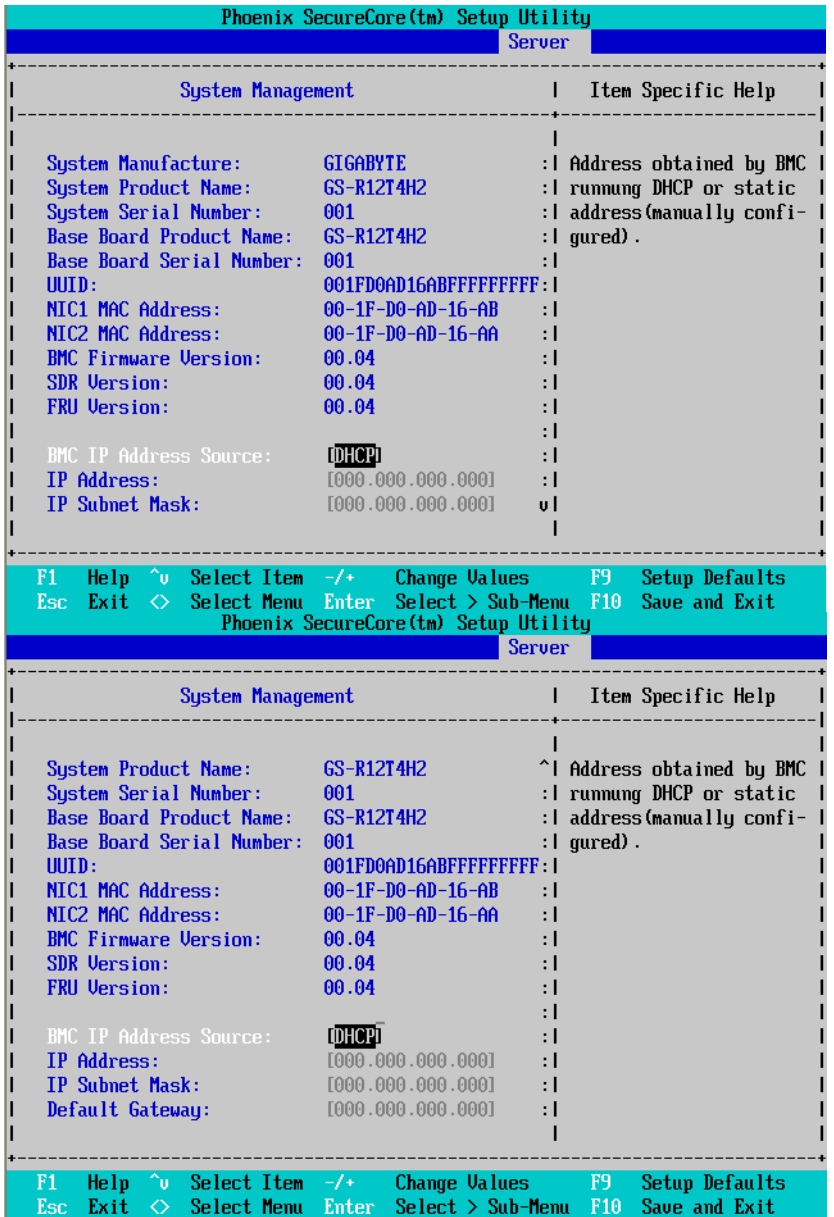

75

# **System Management**

This category allows user to view the system management features. Including information of Motherboard Hardware information and software information.

# **BMC IP Address Source**

Address obtained by BMC running DHCP or Static address. Option available: DHCP, Static.

# **Console Redirection**

| Phoenix SecureCore(tm) Setup Utility                                                                                                    |  |  |  |  |  |  |  |  |  |
|----------------------------------------------------------------------------------------------------|--|--|--|--|--|--|--|--|--|
| <b>Server</b>                                                                                                    |  |  |  |  |  |  |  |  |  |
| <b>Console Redirection</b><br>Item Specific Help                                                                                                    |  |  |  |  |  |  |  |  |  |
| <b>CO</b> n-board COM AD<br>Console Redirection:<br>If enabled, it will<br><b>ICTS/RTSI</b><br><b>Flow Control:</b><br>use a port on the<br>motherboard.<br><b>Baud Rate:</b><br>[19.2k]<br>Terminal Type:<br>$[UT100+]$<br>Continue CR after POST:<br>[0 <sub>f</sub> ] <sub>f</sub> |  |  |  |  |  |  |  |  |  |
| F1<br>$\sim$ Select Item $-\prime$ + $-$<br>Change Values F9<br>Setup Defaults<br>He 1p<br>Select $>$ Sub-Menu F10<br>Save and Exit<br>Exit<br>Select Menu Enter<br><b>Esc</b><br>$\leftrightarrow$                                                                                   |  |  |  |  |  |  |  |  |  |

Figure 5-2: Console Redirection

### **Console Redirection**

If this option is set to enabled, it will use a port on the motherboard to run console redirection function.

- On-board COM A Use Serial Port A as the COM port address.
- On-board COM B Use Serial Port B as the COM port address.
- Disabled Disable this function. (Default setting)

# **Flow Control**

This option provide user to enable the flow control function.

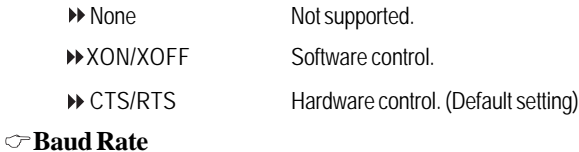

# BIOS Setup

This option allows user to set the specified baud rate.

Options 300, 1200, 2400, 9600, 19.2K, 38.4K, 57.6K, 115.2K.

# **Terminal Type**

This option allows user to select the specified terminal type. This is defined by IEEE.

Options VT100, VT100 8bit, PC-ANSI 7bit, PC-ANSI, VT100+, VT-UTF8, ASCII.

# **Continue C.R. after POST**

This option allows user to enable console redirection after O.S has loaded.

- On Enable console redirection after O.S has loaded.
- Off Disable this function. (Default setting)

# **Boot**

| Phoenix SecureCore(tm) Setup Utility   |                                                                                                    |                                                                    |  |                         |               |               |                                                        |                                                                                                    |  |
|----------------------------------------|----------------------------------------------------------------------------------------------------|--------------------------------------------------------------------|--|-------------------------|---------------|---------------|--------------------------------------------------------|----------------------------------------------------------------------------------------------------|--|
| Main                                   |                                                                                                    |                                                                    |  | Advanced Power Security |               | <b>Server</b> | <b>Boot</b>                                            | Exit                                                                                                    |  |
| 2:<br>3:<br>4:<br>5:<br>6:<br>7:<br>8: | Boot priority order:<br>1: PCI BEU: IBA GE Slot 0100 u1327<br>Excluded from boot order:<br>- Legacy Network Card<br>: Bootable Add-in Cards | USB KEY: Generic STORAGE DEVICE<br>PCI BEV: IBA GE Slot 0101 u1327 |  |                         | (R/F)F        |               | l select a device.<br>l removable.<br>l boot sequence. | Item Specific Help<br>l Keys used to view or<br>l configure devices:<br>l Up and Down arrows<br>$\vert \leftrightarrow \rangle$ and $\langle \text{-} \rangle$ moves<br>I the device up or down.<br>$\vert \langle f \rangle$ and $\langle r \rangle$ specifies<br>I the device fixed or<br>  ⟨x⟩ exclude or include<br>I the device to boot.<br>l <shift +="" 1=""> enables or<br/>l disables a device.<br/>  &lt;1 - 4&gt; Loads default</shift> |  |
| F1<br>Esc                              | Help.<br>Exit<br>◇                                                                                                    | ^u Select Item -/+ →<br>Select Menu Enter                          |  |                         | Change Values | <b>F9</b>     | F10                                                    | Setup Defaults<br>Save and Exit                                                                                                    |  |

Figure 6: Boot

# **Boot Priority Order**

This field determines which type of device the system attempt to boot from after **PhoenixBIOS Post** completed. Specifies the boot sequence from the available devices. If the first device is not a bootable device, the system will seek for next available device.

# **Key used to view or configure devices:**

Up and Down arrows select a device.

<+> and <-> moves the device up or down.

<f> and <r> specifies the device fixed or removable.

<x> exclude or include the device to boot.

<Shift + 1> Enable or disable a device.

<1-4> Loads default boot secquence.

BIOS Setup

# **Exit**

|           |                                                                                                    |                           |                                |                            |       | Phoenix SecureCore(tm) Setup Utility |                                         |                       |             |                                                                     |  |
|-----------|----------------------------------------------------------------------------------------------------|---------------------------|--------------------------------|----------------------------|-------|--------------------------------------|-----------------------------------------|-----------------------|-------------|---------------------------------------------------------------------|--|
| Main      |                                                                                                    | Advanced                  |                                | <b>Power</b>               |       | Security                             | <b>Server</b>                           |                       | <b>Boot</b> | Exit                                                                |  |
|           | <b>Exit Saving Changes</b><br>Load Setup Defaults<br><b>Discard Changes</b><br><b>Save Changes</b> |                           | <b>Exit Discarding Changes</b> |                            |       |                                      |                                         | CMOS.                 |             | Item Specific Help<br>Exit System Setup and<br>save your changes to |  |
| F1<br>Esc | Help.<br>Exit                                                                                      | $\gamma$ u $\bar{ }$<br>◇ | Select Menu                    | Select Item $-\frac{1}{2}$ | Enter |                                      | Change Values<br><b>Execute Command</b> | F9<br>F <sub>10</sub> |             | Setup Defaults<br>Save and Exit                                     |  |

Figure 7: Exit

# **About This Section: Exit**

Once you have changed all of the set values in the BIOS setup, you should save your changes and exit BIOS setup program. Select **"Exit"** from the menu bar, to display the following sub-menu.

#### **Exit Saving Changes**

This option allows user to exit system setup with saving the changes. Press <Enter> on this item to ask for the following confirmation message: Pressing 'Y' to store all the present setting values tha user made in this time into CMOS. Therefore, whenyou boot up your computer next time, the BIOS will re-configure your system according data in CMOS.

# **Exit Discarding Changes**

This option allows user to exit system setup without changing anyprevious settings values in CMOS. The previous selection remain in effect.

This will exit the Setup Utility and restart your compuetr when selecting this option.

# **Load Settup Default**

if you highlight this item and press Enter, a dialog box asks if you want to install optimal settings for all the items in the Setup utility. Press the Y key to indicate Yes, and then press Enter to install the optimal settings.

# **Discard Changes**

Select this item and press Enter to discard any changes you have made without leaving the setup utility.

### **Save Changes**

This option allows user to save setup dat ato CMOS. Press [Yes] to save setup data to CMOS.

Free Manuals Download Website [http://myh66.com](http://myh66.com/) [http://usermanuals.us](http://usermanuals.us/) [http://www.somanuals.com](http://www.somanuals.com/) [http://www.4manuals.cc](http://www.4manuals.cc/) [http://www.manual-lib.com](http://www.manual-lib.com/) [http://www.404manual.com](http://www.404manual.com/) [http://www.luxmanual.com](http://www.luxmanual.com/) [http://aubethermostatmanual.com](http://aubethermostatmanual.com/) Golf course search by state [http://golfingnear.com](http://www.golfingnear.com/)

Email search by domain

[http://emailbydomain.com](http://emailbydomain.com/) Auto manuals search

[http://auto.somanuals.com](http://auto.somanuals.com/) TV manuals search

[http://tv.somanuals.com](http://tv.somanuals.com/)